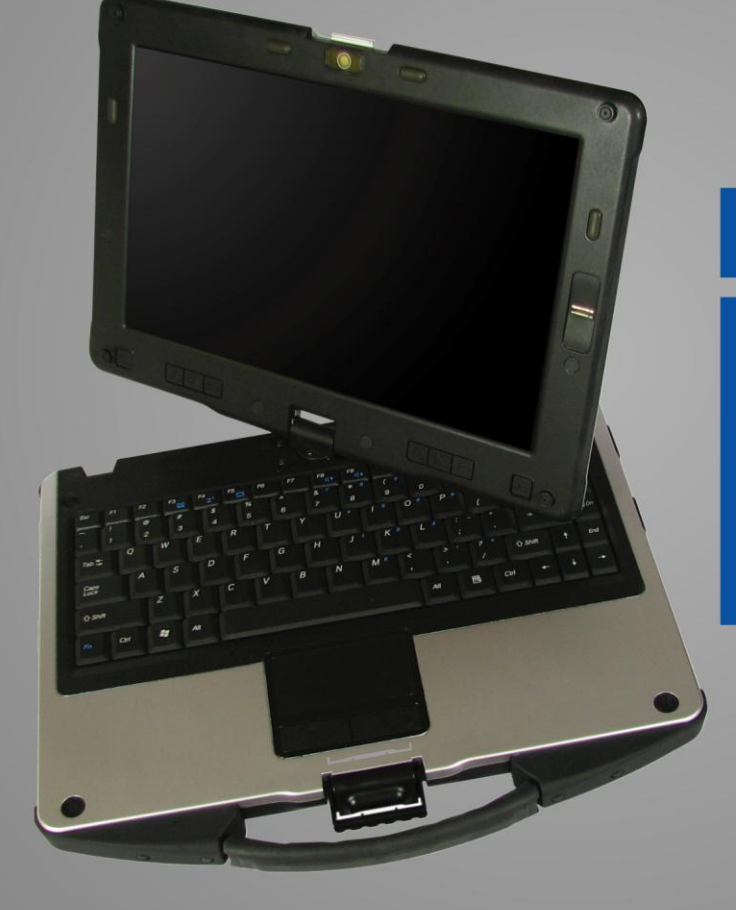

# PURABOOK **U12Ci** User's Manual

### **Table of Contents**

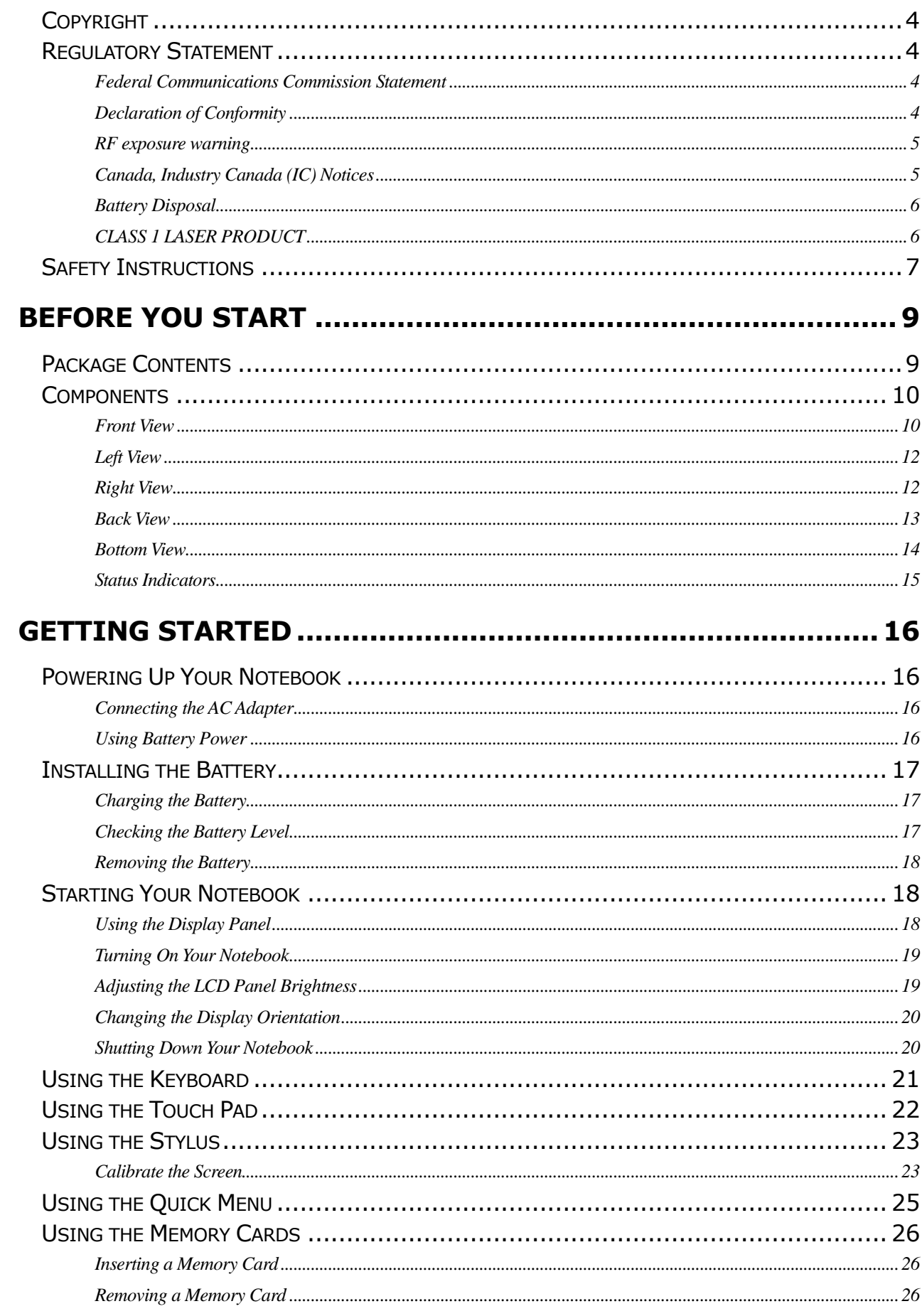

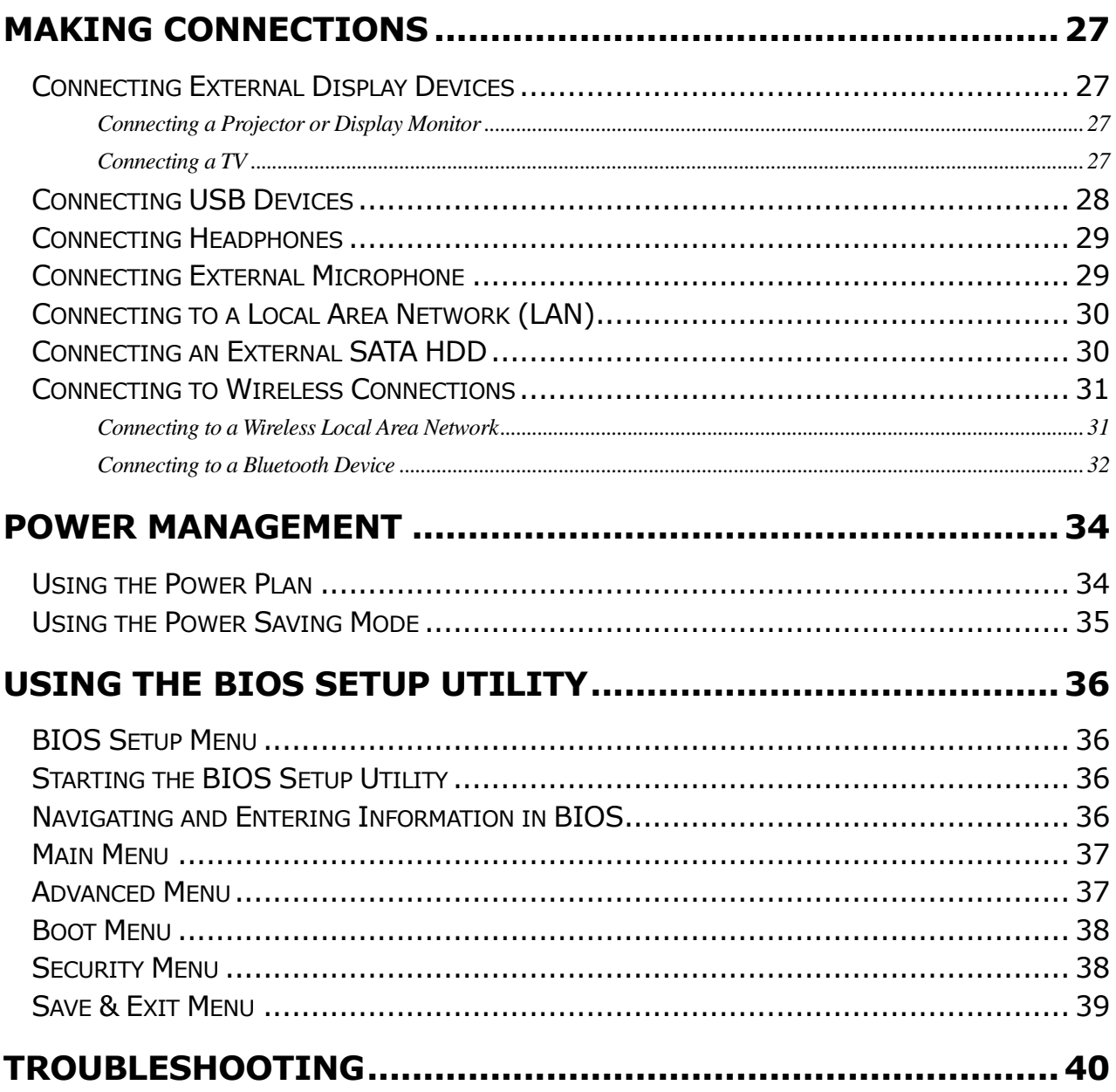

### <span id="page-3-0"></span>**Copyright**

Copyright© 2013. All rights reserved.

No part of this user manual may be transmitted, stored in a retrieval system, or translated into any language or computer language, in any form or by any means, without the prior written permission of the manufacturer. Information is subject to change without prior notice.

### <span id="page-3-1"></span>**Regulatory Statement**

### <span id="page-3-2"></span>**Federal Communications Commission Statement**

This equipment has been tested and found to comply with the limits for a Class B digital device, pursuant to Part 15 of the FCC Rules. These limits are designed to provide reasonable protection against harmful interference in a residential installation. This equipment generates, uses, and can radiate radio frequency energy and, if not installed and used in accordance with the instructions, may cause harmful interference to radio communications. However, there is no guarantee that interference will not occur in a particular installation. If this equipment does cause harmful interference to radio or television reception, which can be determined by turning the equipment off and on, the user is encouraged to try to correct the interference by one or more of the following measures:

- Reorient or relocate the receiving antenna.
- Increase the separation between the equipment and the receiver.
- Connect the equipment into an outlet on a circuit different from that to which the receiver is connected.

 Consult the dealer or an experienced radio/TV technician for help. Shielded interconnect cables and shielded AC power cable must be employed with this equipment to insure compliance with the pertinent RF emission limits governing this device. Changes or modifications not expressly approved by the system's manufacturer could void the user's authority to operate the equipment.

### <span id="page-3-3"></span>**Declaration of Conformity**

This device complies with part 15 of the FCC rules. Operation is subject to the following conditions:

- This device may not cause harmful interference
- This device must accept any interference received, including interference that may cause undesired operation.

#### <span id="page-4-0"></span>**RF exposure warning**

This equipment must be installed and operated in accordance with provided instructions and must not be co-located or operating in conjunction with any other antenna or transmitter. End-users and installers must be provided with antenna installation instructions and transmitter operating conditions for satisfying RF exposure compliance.

SAR Value: 1.53 W/kg

This device is operation in 5.15 – 5.25GHz frequency range, then restricted in indoor use only, Outdoor operations in the 5150~5250MHz is prohibit.

This device is slave equipment, the device is not radar detection and not ad-hoc operation in the DFS band.

#### <span id="page-4-1"></span>**Canada, Industry Canada (IC) Notices**

This Class B digital apparatus complies with Canadian ICES-003 and RSS-210. Operation is subject to the following two conditions: (1) this device may not cause interference, and (2) this device must accept any interference, including interference that may cause undesired operation of the device.

#### **Radio Frequency (RF) Exposure Information**

The radiated output power of the Wireless Device is below the Industry Canada (IC) radio frequency exposure limits. The Wireless Device should be used in such a manner such that the potential for human contact during normal operation is minimized.

This device has been evaluated for and shown compliant with the IC Specific Absorption Rate ("SAR") limits when installed in specific host products operated in portable exposure conditions.

#### **Canada, avis d'Industry Canada (IC)**

Cet appareil numérique de classe B est conforme aux normes canadiennes ICES-003 et RSS-210.

Son fonctionnement est soumis aux deux conditions suivantes : (1) cet appareil ne doit pas causer d'interférence et (2) cet appareil doit accepter toute interférence, notamment les interférences qui peuvent affecter son fonctionnement.

#### **Informations concernant l'exposition aux fréquences radio (RF)**

La puissance de sortie émise par l'appareil de sans fil est inférieure à la limite d'exposition aux fréquences radio d'Industry Canada (IC). Utilisez l'appareil de sans fil de façon à minimiser les contacts humains lors du fonctionnement normal.

#### **Preface**

Ce périphérique a été évalué et démontré conforme aux limites SAR (Specific Absorption Rate – Taux d'absorption spécifique) d'IC lorsqu'il est installé dans des produits hôtes particuliers qui fonctionnent dans des conditions d'exposition à des appareils portables.

#### <span id="page-5-0"></span>**Battery Disposal**

THIS PRODUCT CONTAINS A LITHIUM-ION OR NICKEL-METAL HYDRIDE BATTERY. IT MUST BE DISPOSED OF PROPERLY. CONTACT LOCAL ENVIRONMENTAL AGENCIES FOR INFORMATION ON RECYCLING AND DISPOSAL PLANS IN YOUR AREA.

#### <span id="page-5-1"></span>**CLASS 1 LASER PRODUCT**

#### **LASERSCHUTZKLASSE 1 PRODUKT TO EN60825**

**CAUTION:** THIS APPLIANCE CONTAINS A LASER SYSTEM AND IS CLASSIFIED AS A "CLASS 1 LASER PRODUCT." TO USE THIS MODEL PROPERLY, READ THE INSTRUCTION MANUAL CAREFULLY AND KEEP THIS MANUAL FOR FUTURE REFERENCE. IN CASE OF ANY TROUBLE WITH THIS MODEL, PLEASE CONTACT YOUR NEAREST "AUTHORIZED SERVICE STATION." TO PREVENT DIRECT EXPOSURE TO THE LASER BEAM, DO NOT TRY TO OPEN THIS ENCLOSURE.

#### *ANNEX IV*

#### **Symbol for the marking of electrical and electronic equipment**

The symbol indicating separate collection for electrical and electronic equipment consists of the crossed-out wheeled bin, as shown below. The symbol must be printed visibly, legibly and indelibly.

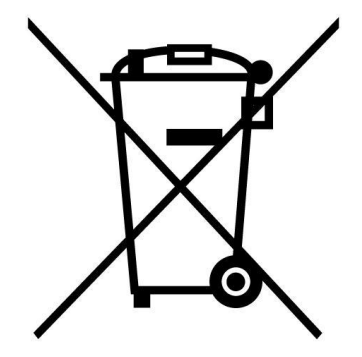

### <span id="page-6-0"></span>**Safety Instructions**

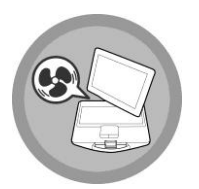

DO NOT block the opening vents provided for ventilation. Blocking these vents may cause the notebook processor to overheat.

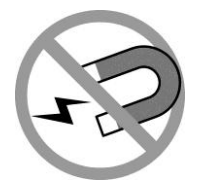

Always keep strong magnetic or electrical objects away from your notebook.

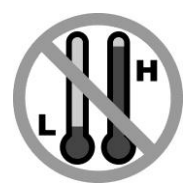

DO NOT use or store your notebook in extreme temperatures.

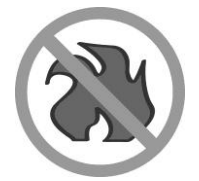

DO NOT place your notebook near fire or other sources of heat.

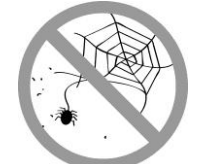

DO NOT expose to dust or corrosive materials.

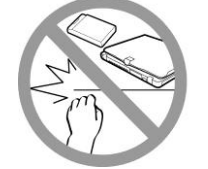

DO NOT tamper the battery. Keep it away from children.

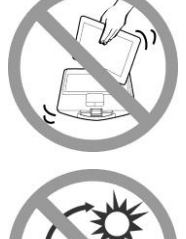

Never pick up or hold your notebook by the display.

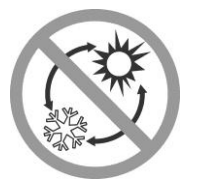

DO NOT expose your notebook to sudden changes in temperature or humidity. Keep your notebook away from air conditioners or heating vents.

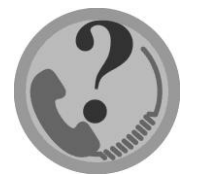

DO NOT attempt to service your notebook yourself. Any attempt to do so will make the warranty invalid. When servicing, refer to qualified service personnel.

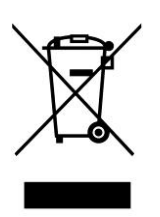

For better environmental protection, waste batteries should be collected separately for recycling or special disposal.

### **CAUTION FOR ADAPTER**

THIS NOTEBOOK IS FOR USE WITH DEDICATED AC ADAPTER.

#### **BATTERY SAFETY**

DANGER OF EXPLOSION IF BATTERY IS INCORRECTLY REPLACED. REPLACE ONLY WITH THE SAME OR EQUIVALENT TYPE RECOMMENDED BY THE MANUFACTURER. DISPOSE OF USED BATTERIES ACCORDING TO THE MANUFACTURER'S INSTRUCTIONS.

## <span id="page-8-0"></span>**Before You Start**

Congratulations on your purchase of this notebook.

This business notebook is portable and suits a wide-range of user requirements, providing users with maximum computing experience. Before you begin using your notebook, read this chapter to familiarize yourself with the main components installed in the system.

### <span id="page-8-1"></span>**Package Contents**

The following items come with your package. If any of them is damaged or missing, please contact your retailer.

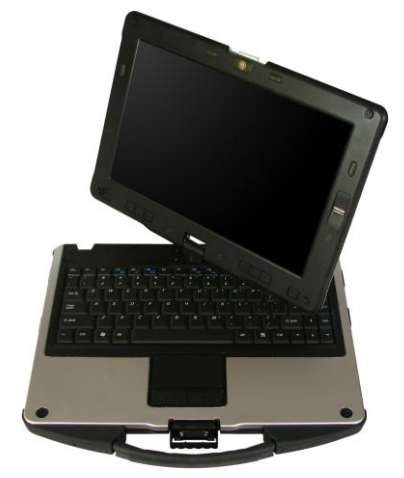

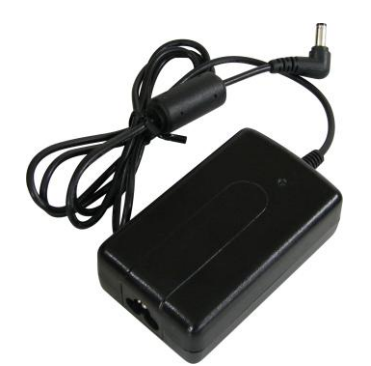

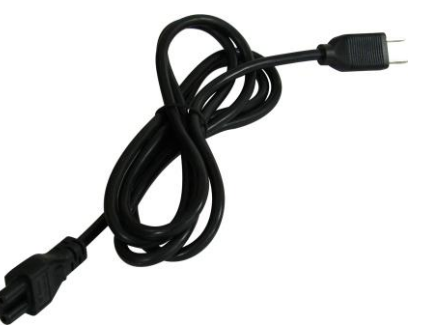

Notebook Power adapter Power cord

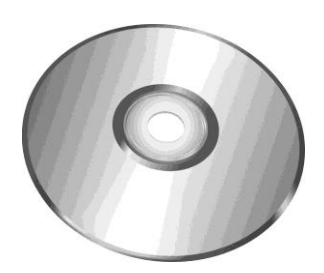

Stylus Pen Utility DVD

**NOTE**

The pictures are for reference only, actual items may slightly differ.

### <span id="page-9-0"></span>**Components**

### <span id="page-9-1"></span>**Front View**

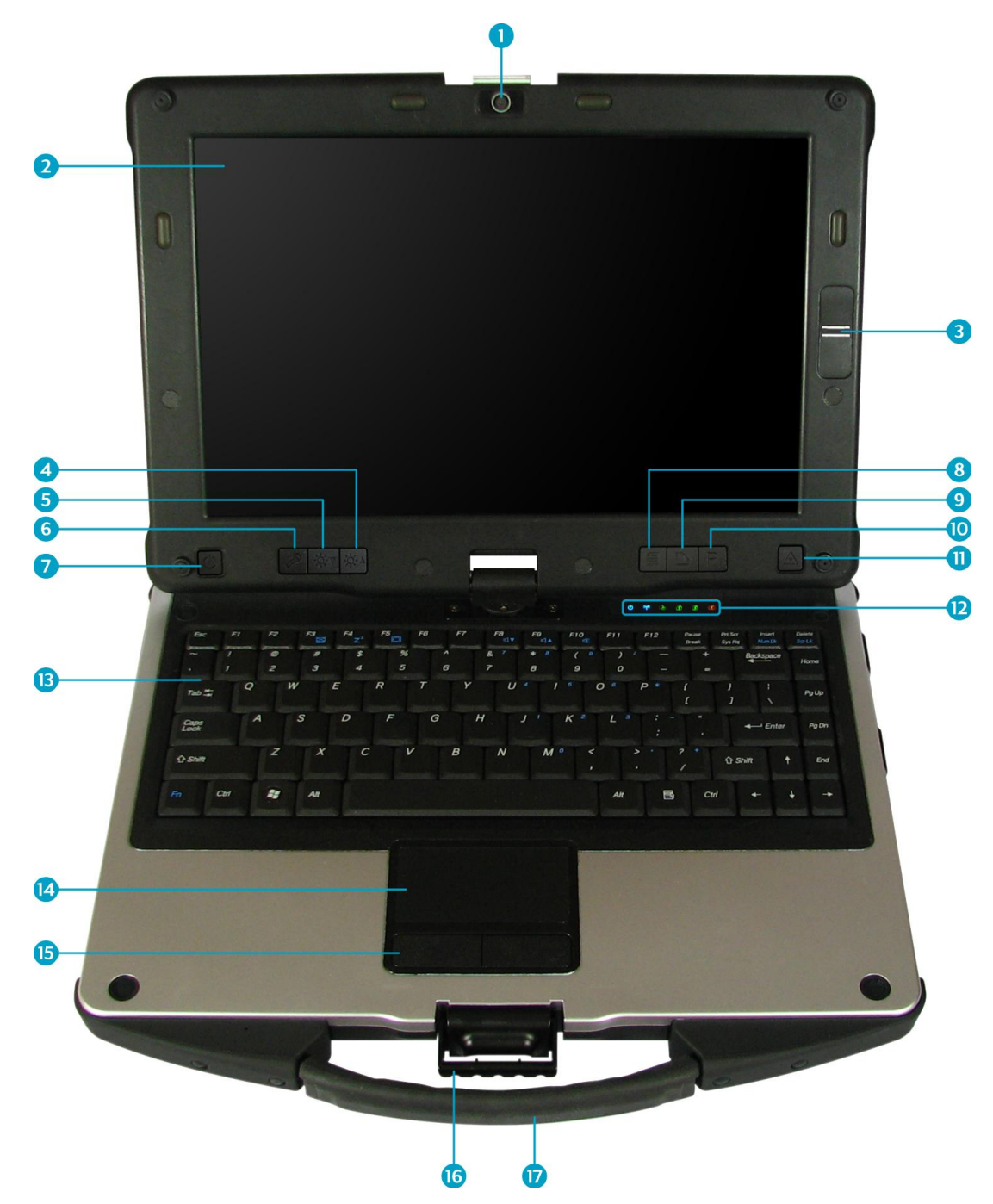

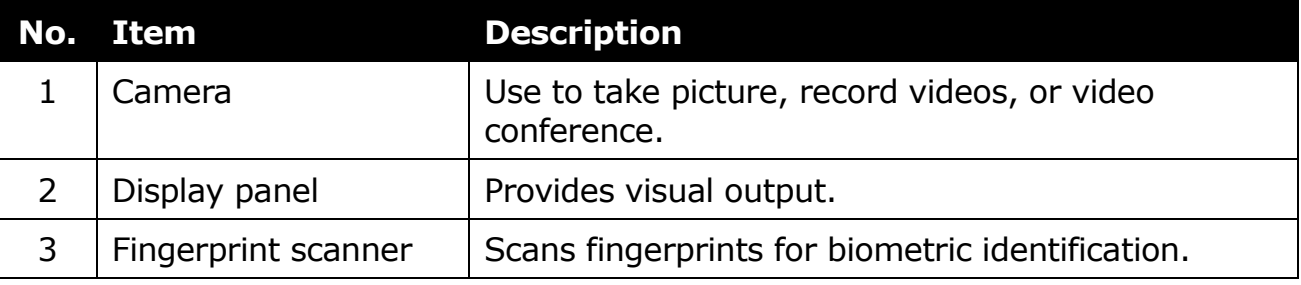

#### **Before You Start**

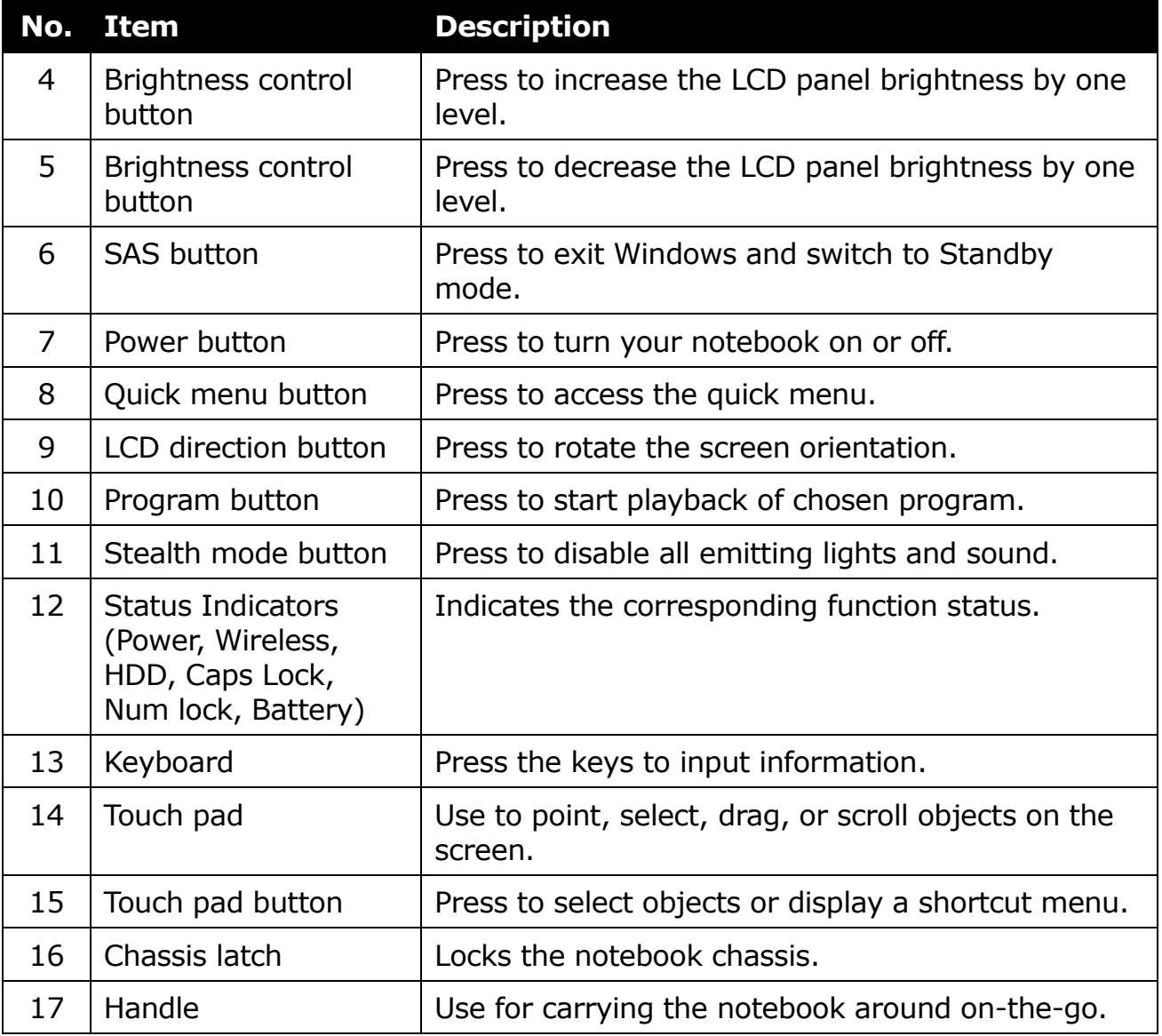

### <span id="page-11-0"></span>**Left View**

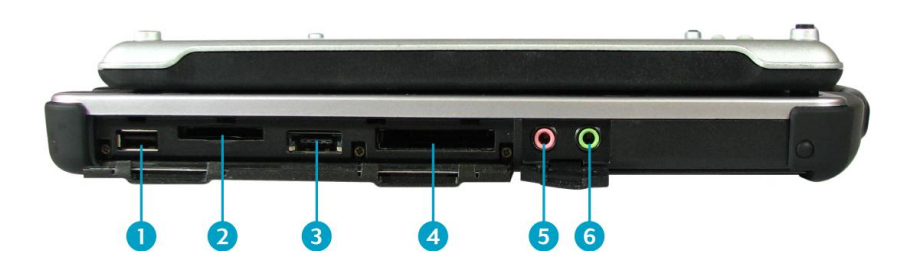

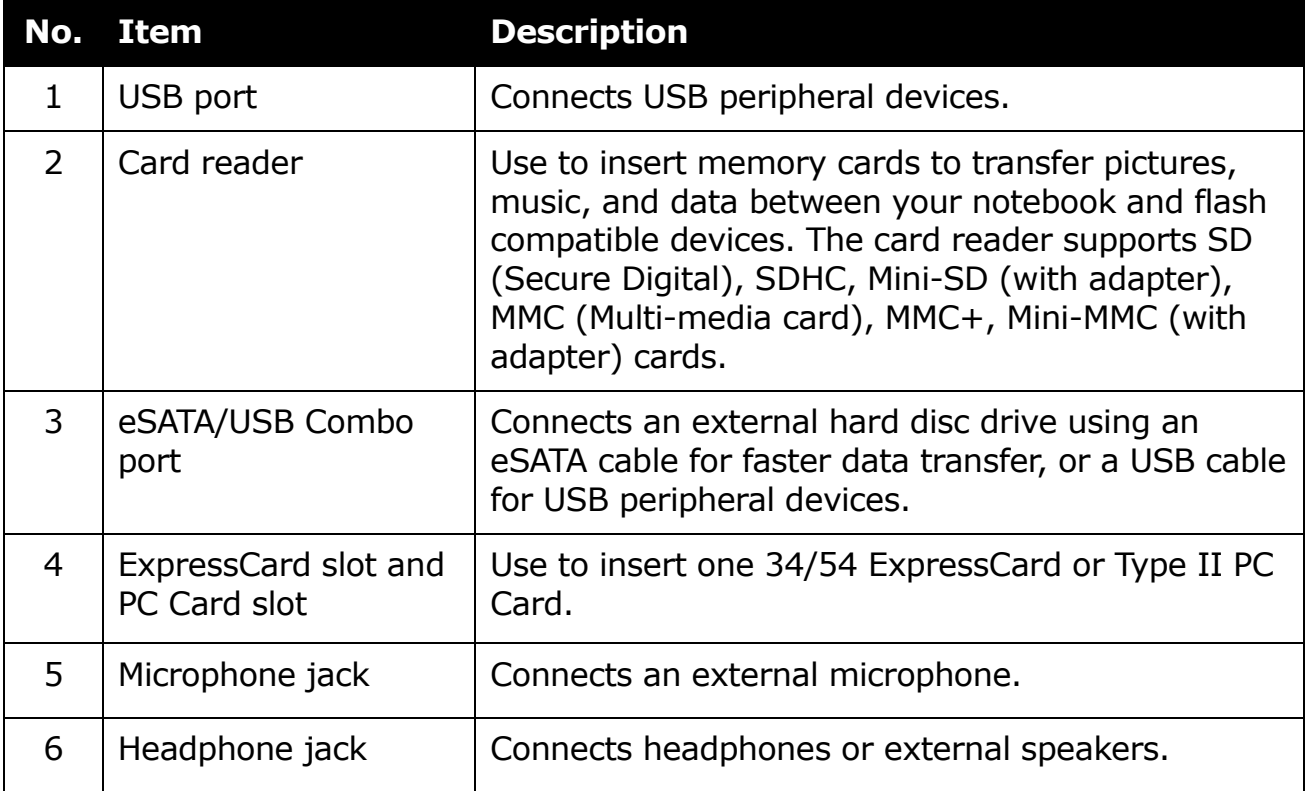

### <span id="page-11-1"></span>**Right View**

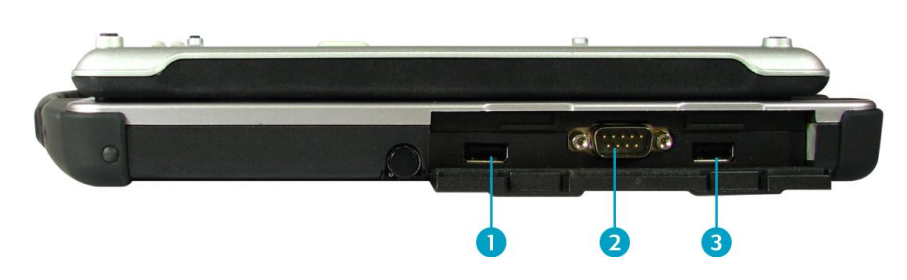

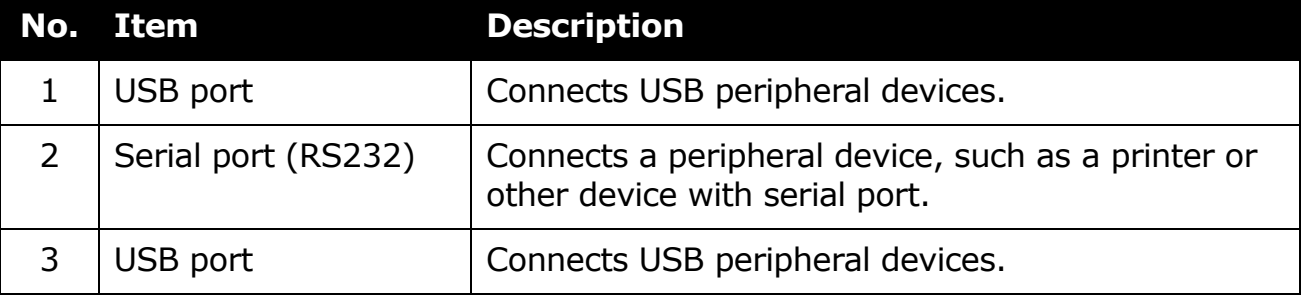

### <span id="page-12-0"></span>**Back View**

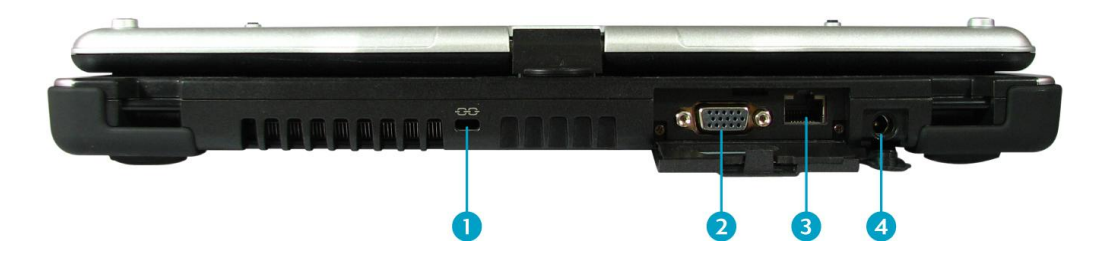

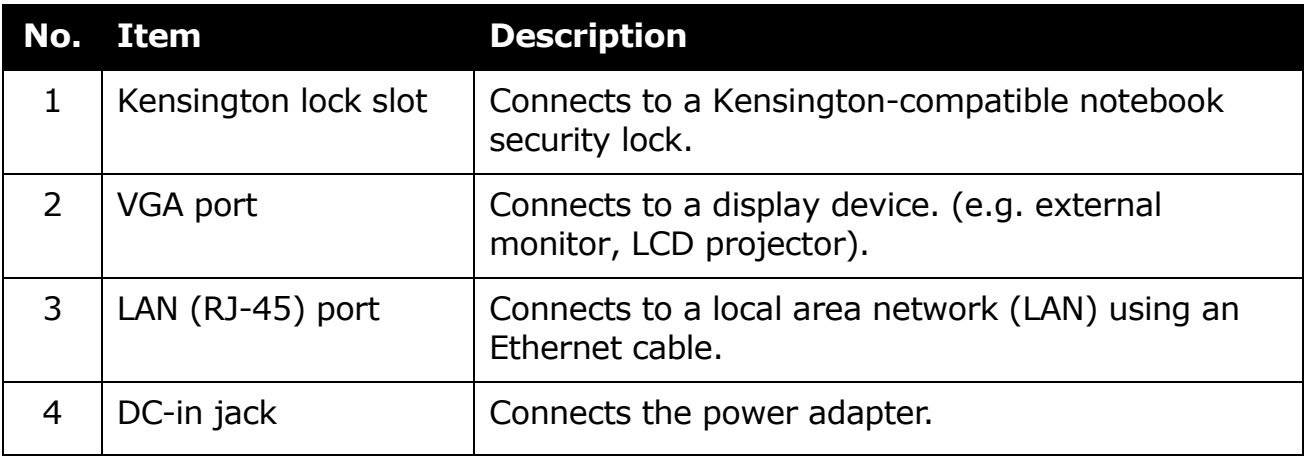

### <span id="page-13-0"></span>**Bottom View**

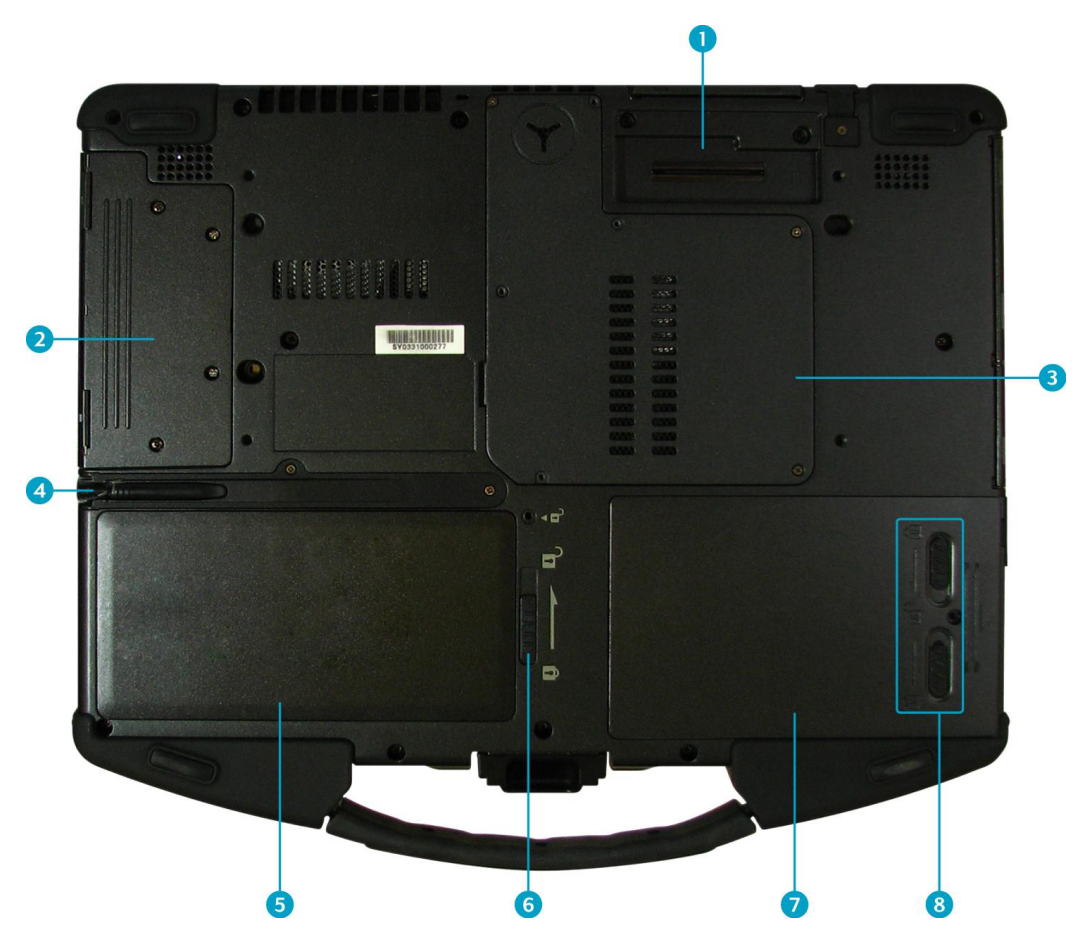

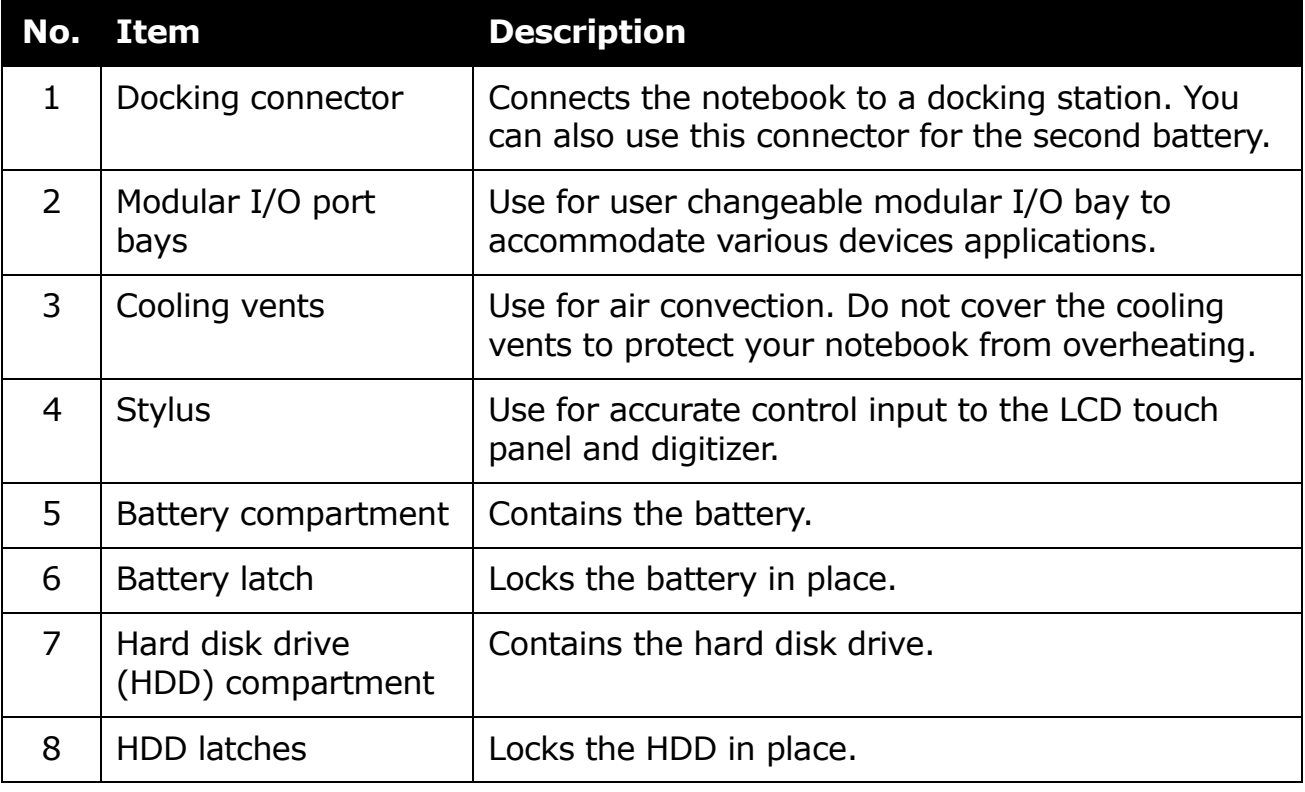

#### <span id="page-14-0"></span>**Status Indicators**

The status indicators in the upper left corner of the keyboard light up when a particular function of the notebook is active. Each indicator is marked with a symbol.

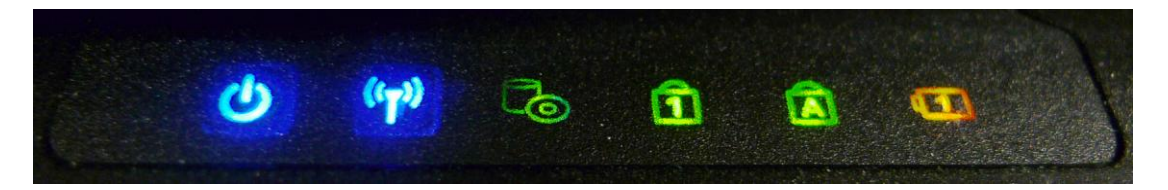

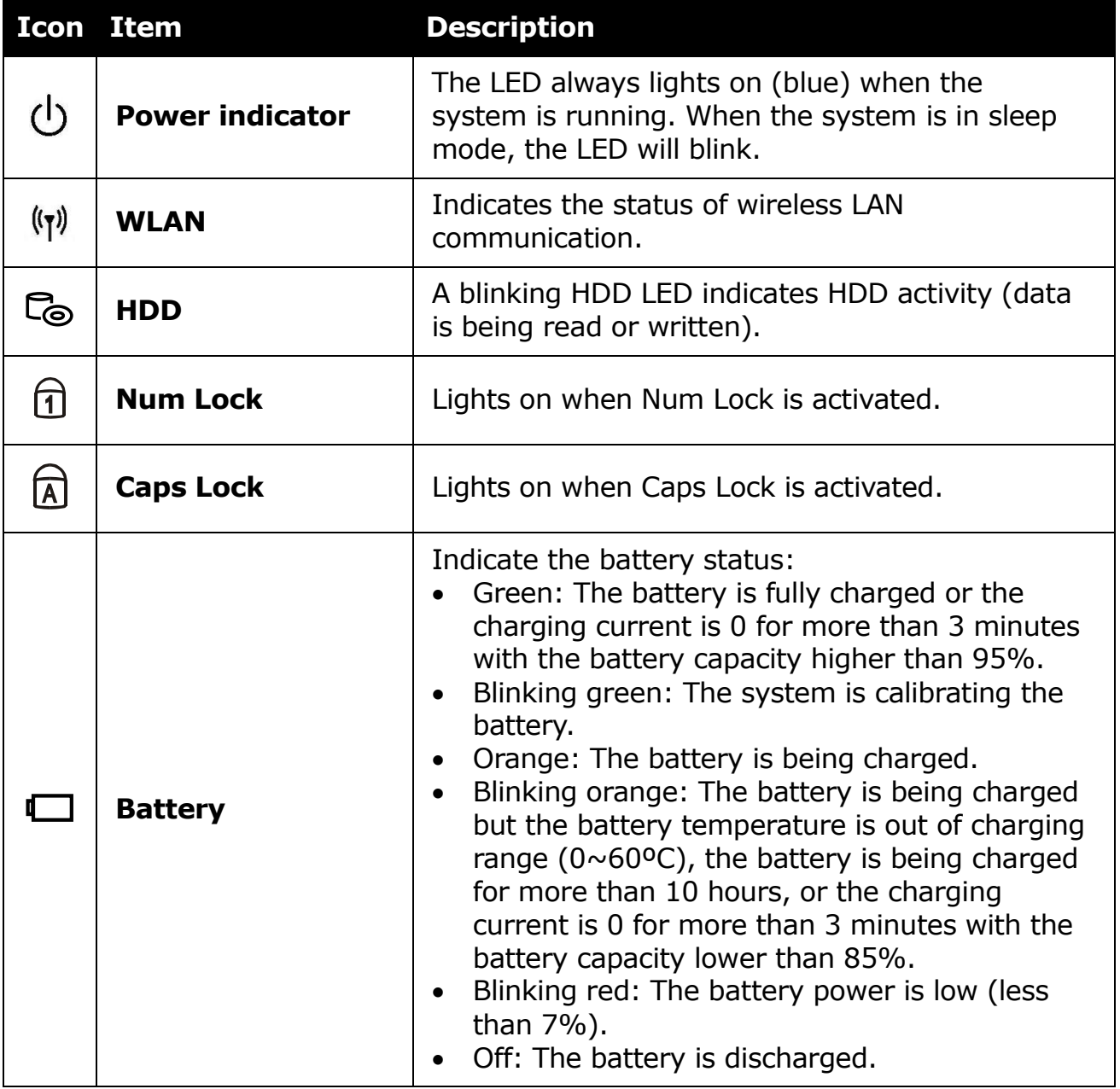

<span id="page-15-0"></span>This chapter will guide you on how to use your notebook.

### <span id="page-15-1"></span>**Powering Up Your Notebook**

Your notebook can be powered up using the AC adapter or the Lithium-ion battery.

### <span id="page-15-2"></span>**Connecting the AC Adapter**

The AC adapter powers up your notebook and charges the battery.

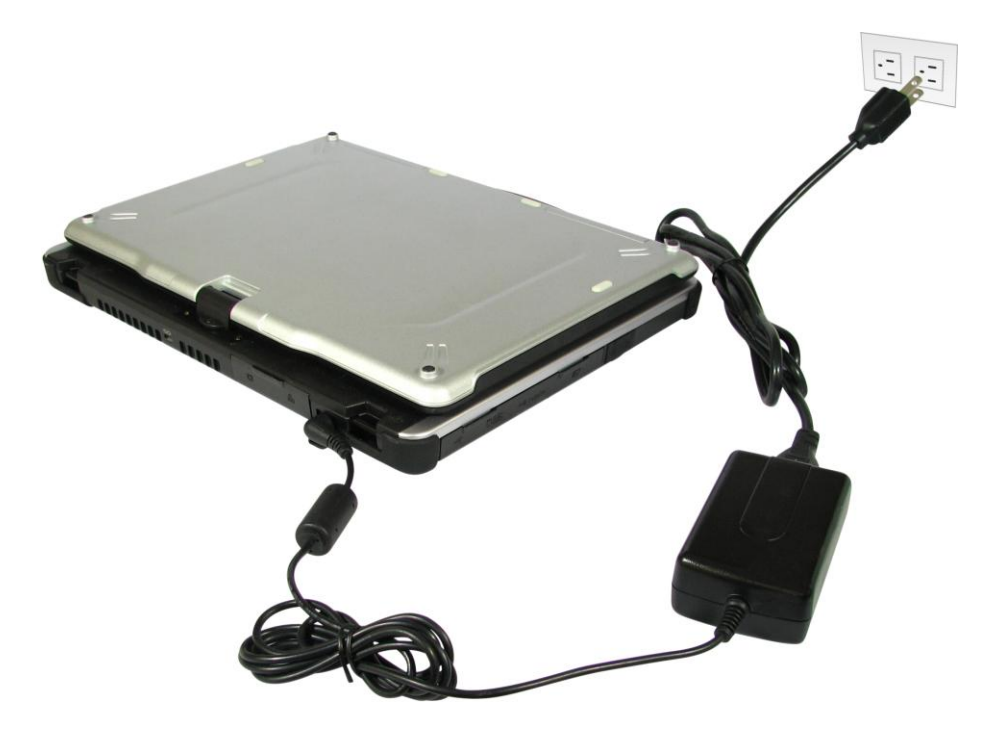

- 1. Connect the AC adapter to the DC-in jack of your notebook.
- 2. Connect the AC adapter to the power cord.
- 3. Plug the power cord to an electrical outlet.

#### <span id="page-15-3"></span>**Using Battery Power**

- 1. Install a charged battery in the battery compartment.
- 2. Remove the AC adapter (if plugged). Your notebook will automatically use the battery power.

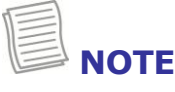

 If your notebook is connected to an electrical outlet and the battery is installed, your notebook uses power from the electrical outlet.

### <span id="page-16-0"></span>**Installing the Battery**

To install the battery, follow the steps below:

- 1. Slide and hold the battery latch to the unlock position.
- 2. Align and insert the battery to the battery compartment.
- 3. Push completely until the battery locks into place.
- 4. Release the latch to the lock position to secure the battery.

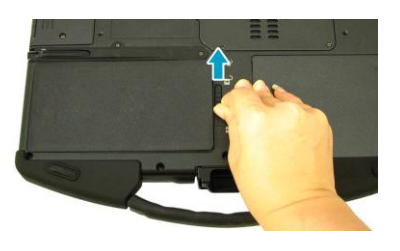

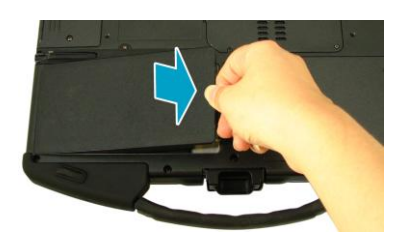

### <span id="page-16-1"></span>**Charging the Battery**

The Lithium-ion battery is not fully-charged upon purchase.

To charge the battery, follow the steps below:

- 1. Install the battery to your notebook. See procedures above.
- 2. Connect the AC adapter to the DC-in jack of your notebook.
- 3. Connect the AC adapter to the power cord.
- 4. Plug the power cord to an electrical outlet.

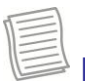

### **NOTE**

• The charging time may be longer if you are using your notebook while charging the battery.

### **CAUTION**

- DO NOT charge the battery if the temperature is below 0°C or higher than 50ºC.
- Use only the supplied AC adapter. Using other AC adapters may damage the battery or your notebook.

### <span id="page-16-2"></span>**Checking the Battery Level**

The Battery LED flashes red when the battery is nearly depleted. When this happens, save your work and plug the AC adapter to charge the battery or replace the battery with a fully charged one.

#### <span id="page-17-0"></span>**Removing the Battery**

To remove the battery, follow the steps below:

- 1. Slide and hold the battery latch to the unlock position.
- 2. Remove the battery out of the battery compartment.

### <span id="page-17-1"></span>**Starting Your Notebook**

### <span id="page-17-2"></span>**Using the Display Panel**

• To open the display panel, unlock the chassis latch to open the notebook chassis. Lift the cover lid up to upright position.

• To adjust the LCD panel, twist the LCD panel clockwise according to your preference.

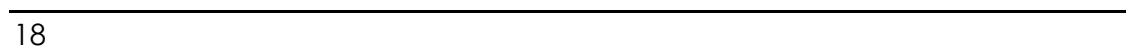

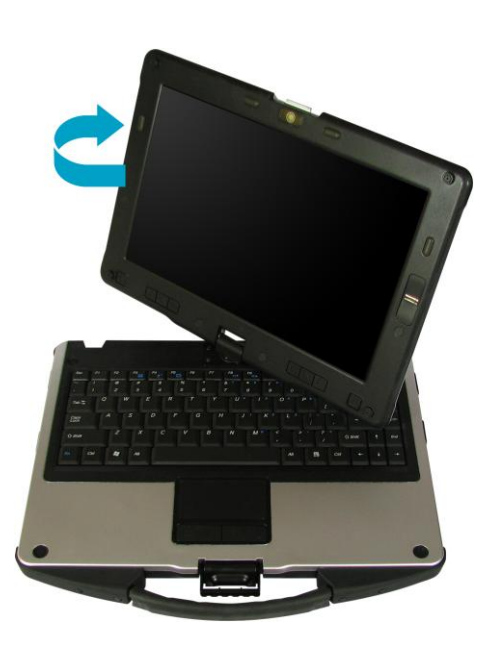

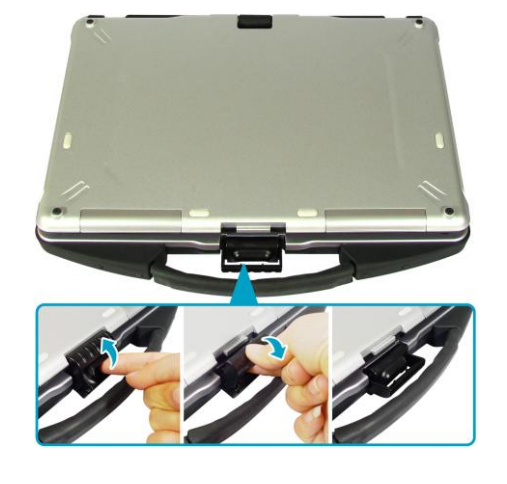

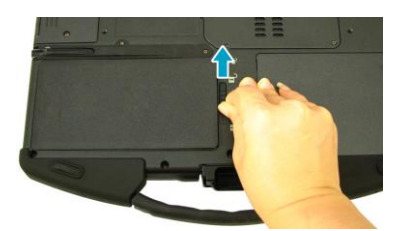

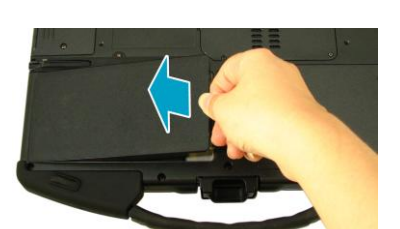

• To switch to tablet mode operation, twist the LCD panel 180°, then place it back on the notebook chassis. Lock the chassis latch to secure the LCD panel.

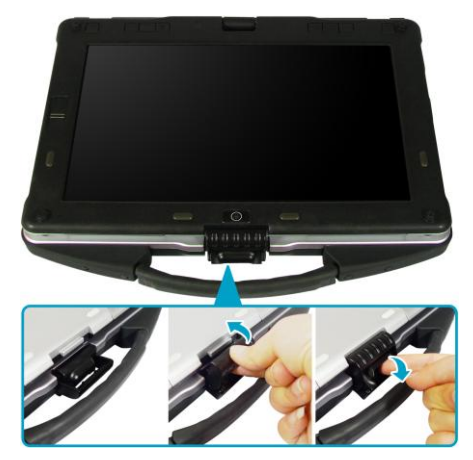

#### <span id="page-18-0"></span>**Turning On Your Notebook**

Press the  $\binom{1}{2}$  button until the Power LED lights up.

### <span id="page-18-1"></span>**Adjusting the LCD Panel Brightness**

You can adjust the brightness by pressing the **Brightness control** buttons.

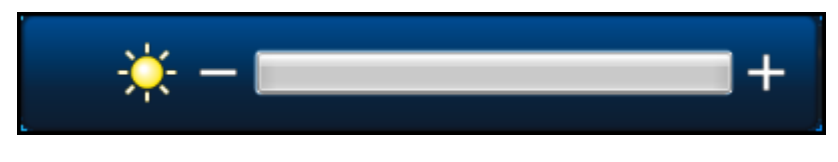

- To increase the brightness, press the  $\frac{1}{2}$
- To decrease the brightness, press the  $\mathcal{D} \rightarrow \mathcal{D}$  button.

### <span id="page-19-0"></span>**Changing the Display Orientation**

You can rotate the display orientation to suit your preference.

Press the  $\Delta$  button repeatedly to rotate the display 90°, 180°, and 270° clockwise.

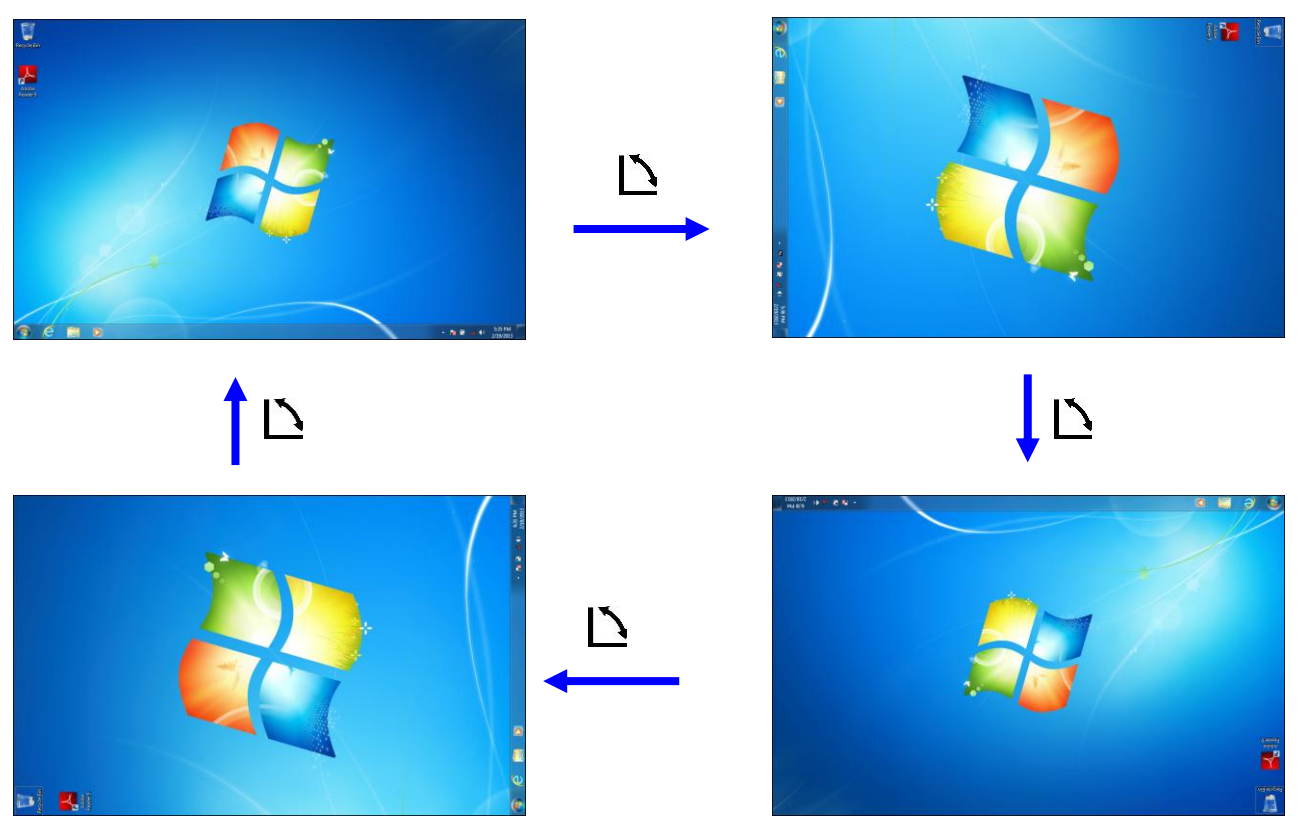

#### <span id="page-19-1"></span>**Shutting Down Your Notebook**

It is important to properly shut down your notebook to avoid the loss of unsaved data. To shut down your notebook, follow the steps below:

- 1. Tap **Start**.
- 2. Tap **Shut down**.

Wait for your notebook to turn off power completely before removing the power source (if necessary).

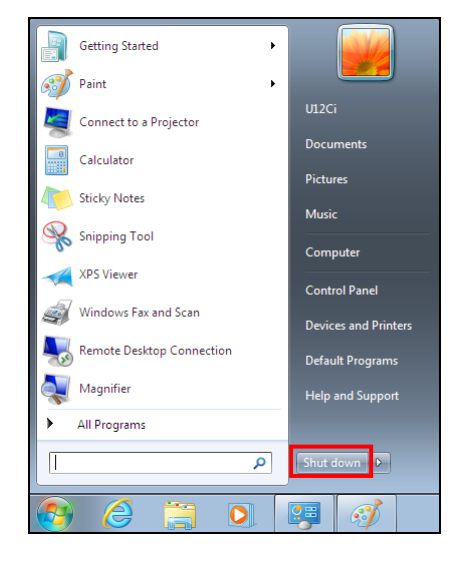

### <span id="page-20-0"></span>**Using the Keyboard**

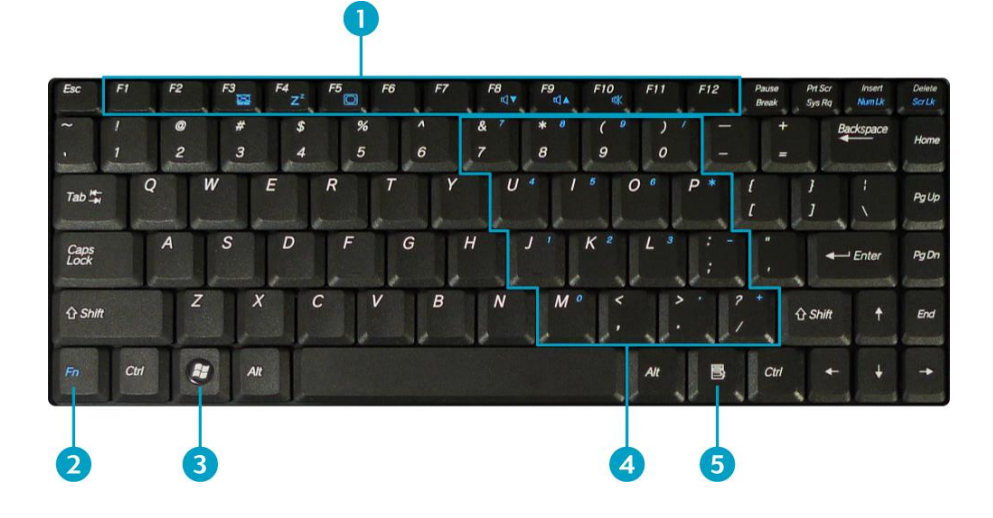

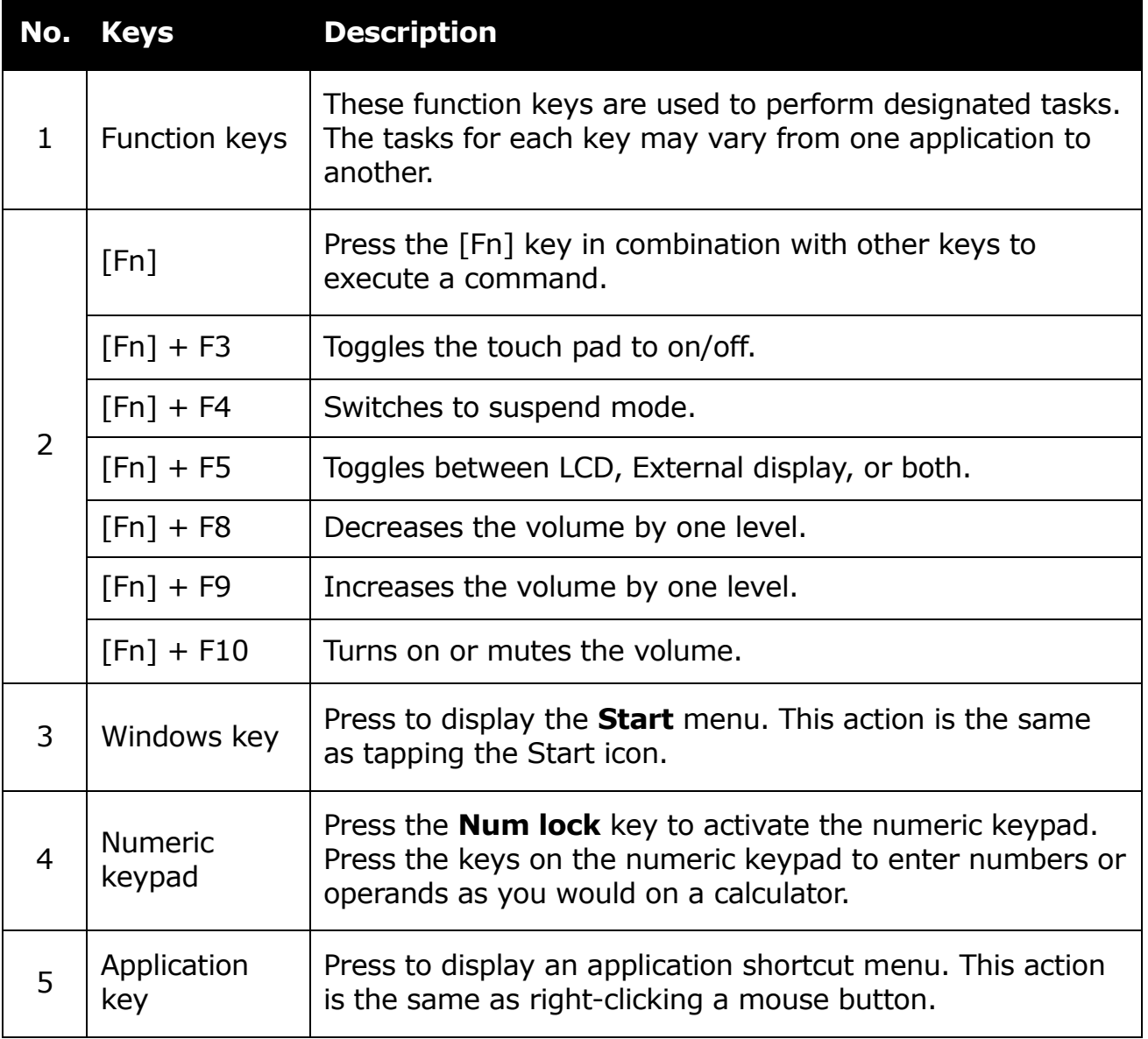

### <span id="page-21-0"></span>**Using the Touch Pad**

The touch pad is a cursor-pointing device that provides all the features of a twobutton mouse. Its primary function is to move the cursor around the screen. You can also point, select, or drag items or objects on the screen.

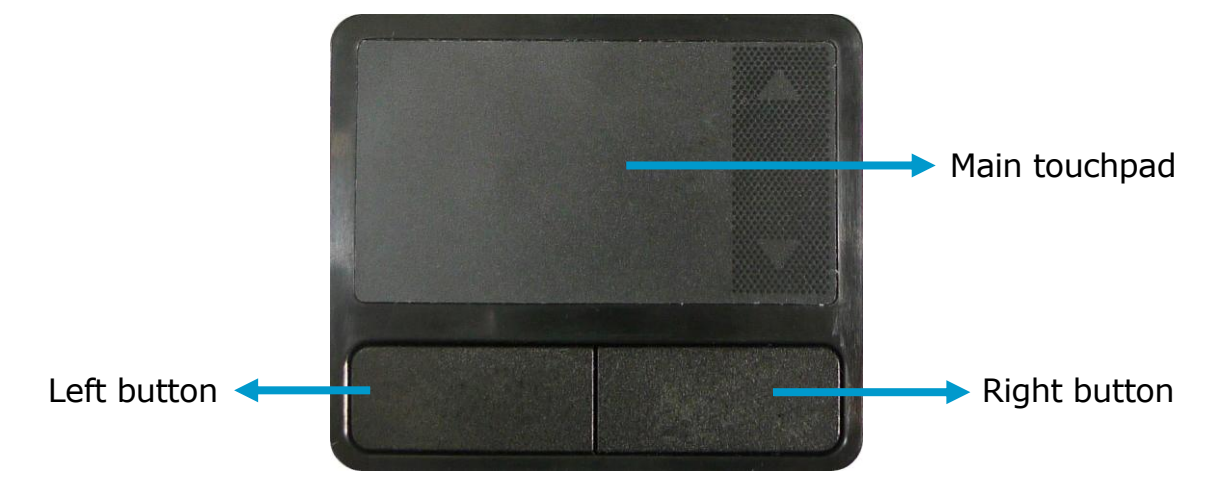

#### **Point**

Slide your finger on the touch pad to point the cursor to an item or object on the screen.

### **Click**

To left-click, move the cursor to the item or object on the screen, then lightly tap the touch pad or press the left button.

To right-click, move the cursor to the item or object on the screen, then press the right button.

#### **Double-click**

To double-click, move the cursor to the item or object on the screen, then tap the touch pad twice or press the left button twice.

### **Drag**

To drag an item or object, press and hold the left button then slide your finger on the touch pad to move the item or object.

### **Scroll**

To scroll a page, press and hold the left button then slide your finger on the touch pad to scroll a page.

### <span id="page-22-0"></span>**Using the Stylus**

This notebook comes with an integrated stylus for accurate control input to the LCD touch panel and digitizer. You can use the stylus to point, select, or drag items or objects on the screen.

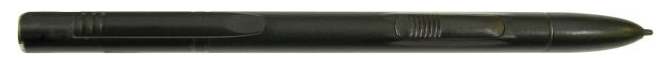

To use the stylus, simply remove it from the back of the notebook.

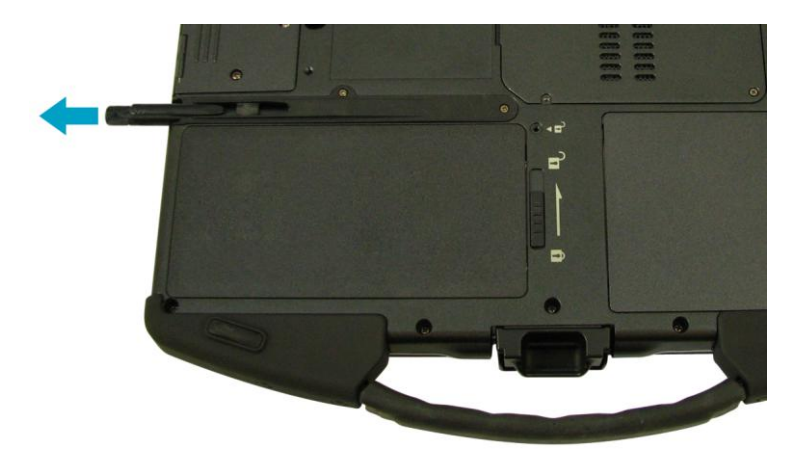

### <span id="page-22-1"></span>**Calibrate the Screen**

To ensure touch accuracy, calibrate the screen.

- 1. Tap **Start** > **Control Panel**.
- 2. Tap **Hardware and Sound** > **Calibrate the screen for pen or touch input**.

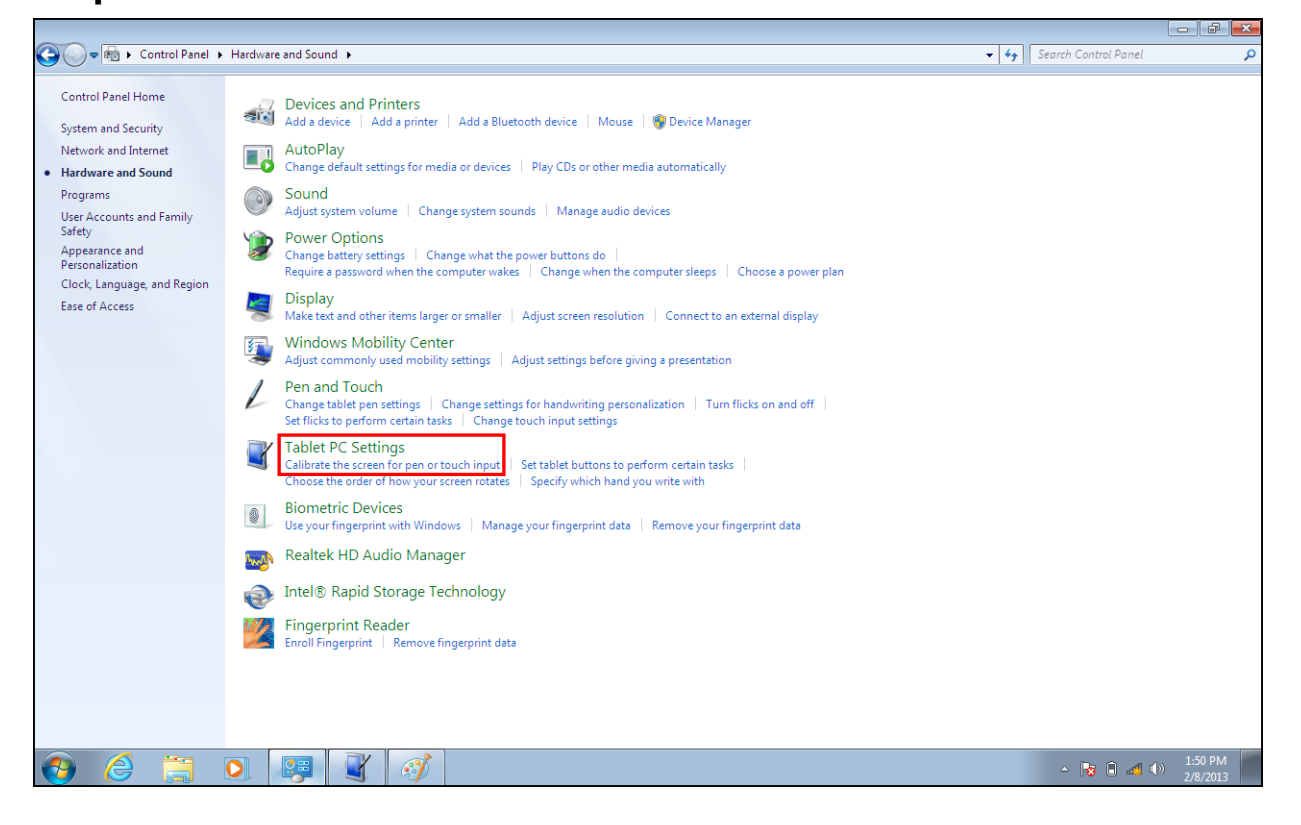

3. Tap **Calibrate**.

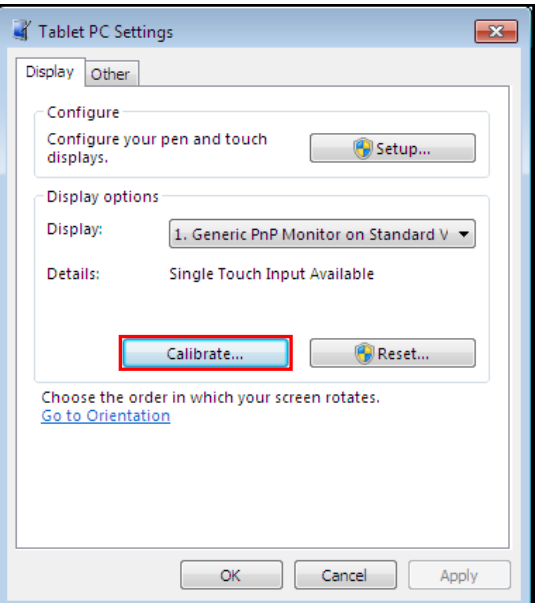

4. Follow the on-screen instructions to complete screen calibration.

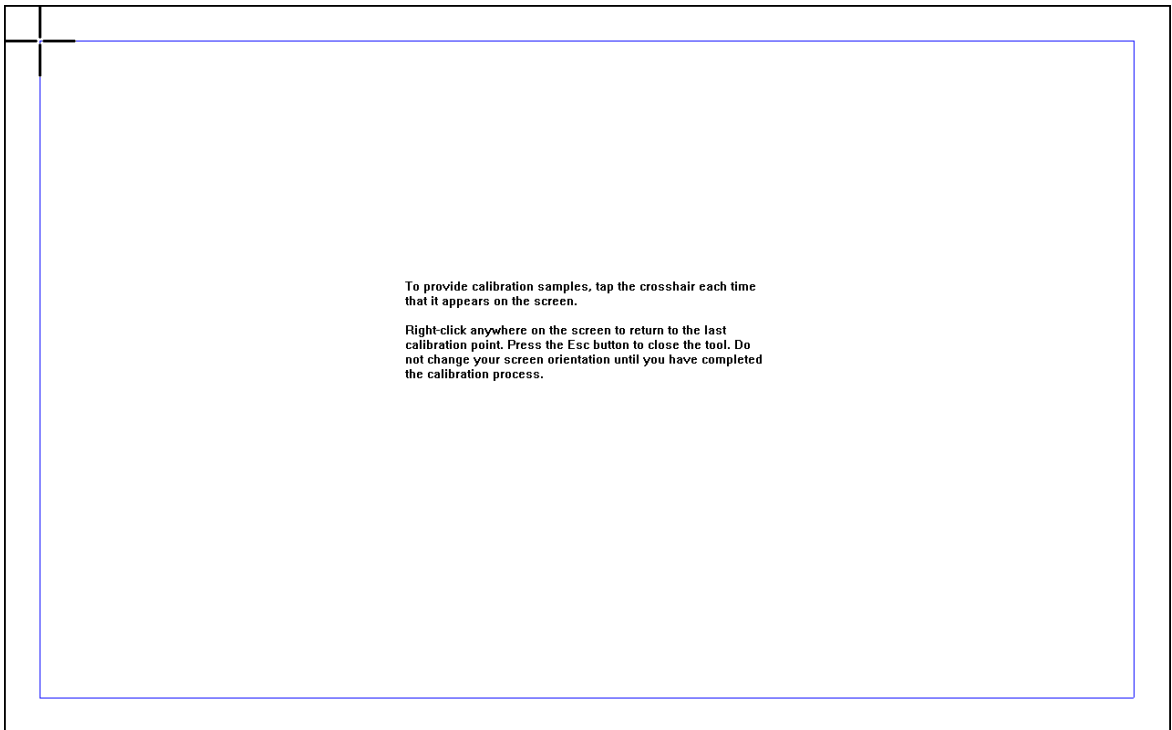

5. After calibration process is complete, tap **Yes** to save the calibration data.

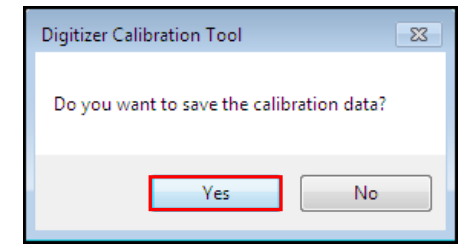

### <span id="page-24-0"></span>**Using the Quick Menu**

Press the  $\blacksquare$  button to enter the Quick menu.

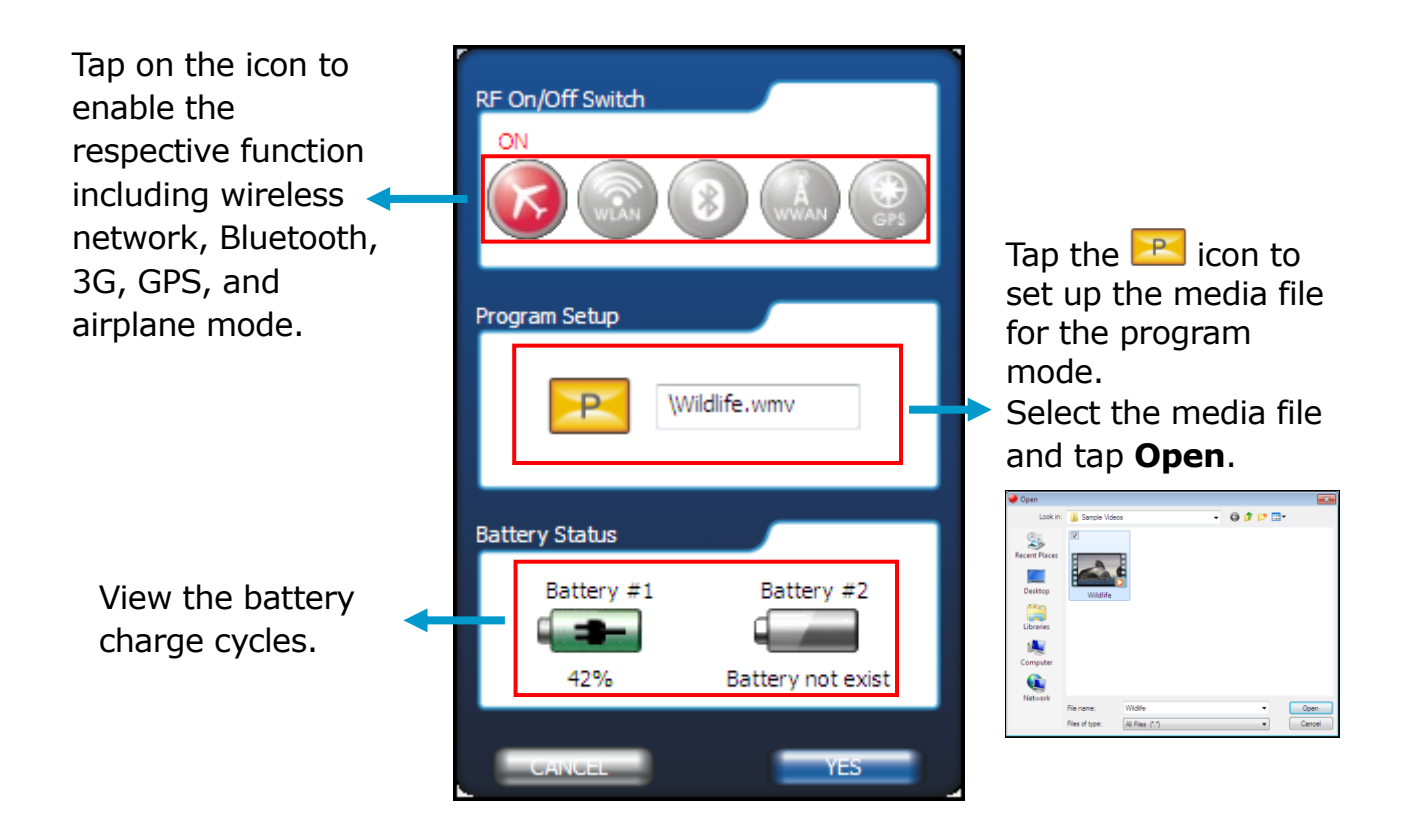

**NOTE**

Tap **YES** to activate the selected function.

### <span id="page-25-0"></span>**Using the Memory Cards**

Your notebook supports different types of memory cards to provide faster data transfer. Supported types are as follows:

- SD card
- SDHC card
- Mini-SD card (with adapter)
- MS card (Memory Stick/PRO)
- MMC card
- Mini-MMC card (with adapter)

#### <span id="page-25-1"></span>**Inserting a Memory Card**

- 1. Open the I/O port cover.
- 2. With the label side up, push the memory card into the memory card slot until it clicks into place.

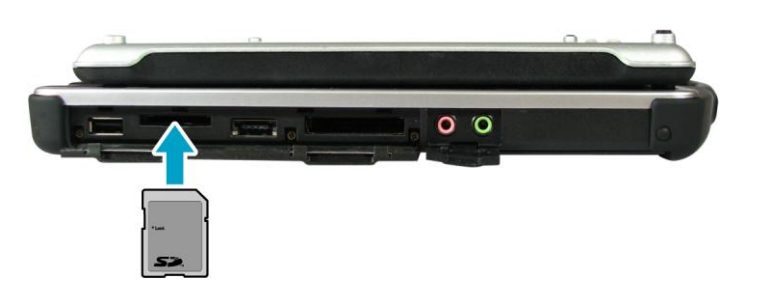

#### <span id="page-25-2"></span>**Removing a Memory Card**

It is important to remove the memory card properly. Improper removal may cause the data in the memory card to be corrupted and your notebook to malfunction.

To properly remove the memory card, follow the steps below:

- 1. Open the I/O port cover.
- 2. Tap the removable disk icon  $(\sqrt{2})$  on the system tray.
- 3. Tap **Eject Mass Storage Device**. The system confirms that the device can be safely removed.
- 4. Push the memory card to eject it.
- 5. Pull the card out from the slot.

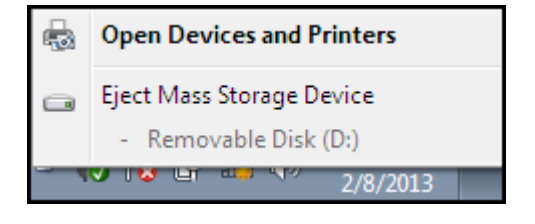

## <span id="page-26-0"></span>**Making Connections**

This chapter will guide you on installing peripheral devices to maximize the use of your notebook.

### <span id="page-26-1"></span>**Connecting External Display Devices**

You can connect your notebook to other display devices, such as a projector, another display monitor, or a TV.

Your notebook is equipped with a VGA port which provides both digital and analog video signals. VGA D-sub and HDMI interfaces use digital signals; VGA interface uses analog signals.

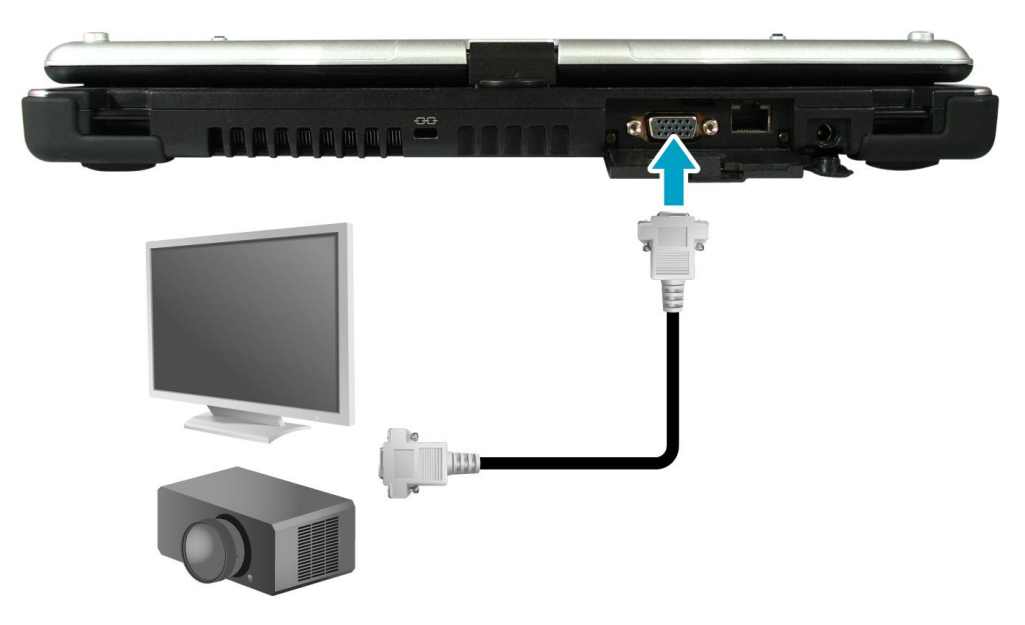

### <span id="page-26-2"></span>**Connecting a Projector or Display Monitor**

- 1. Open the I/O port cover.
- 2. Connect one end of a VGA D-sub cable to the VGA port of your notebook.
- 3. Connect the other end to a projector or display monitor.

### <span id="page-26-3"></span>**Connecting a TV**

- 1. Open the I/O port cover.
- 2. Connect a DVI-HDMI or DVI-VGA cable to the VGA port of your notebook.
- 3. Connect the cable to the adapter.
- 4. Connect the other end of the cable to the TV.

### **NOTE**

 The VGA D-sub cable, DVI-HDMI, and DVI-VGA adapters are not included in the package. They are sold separately.

### <span id="page-27-0"></span>**Connecting USB Devices**

You can connect your notebook to other USB devices, such as a mouse, keyboard, digital camera, printer, or an external hard disk drive.

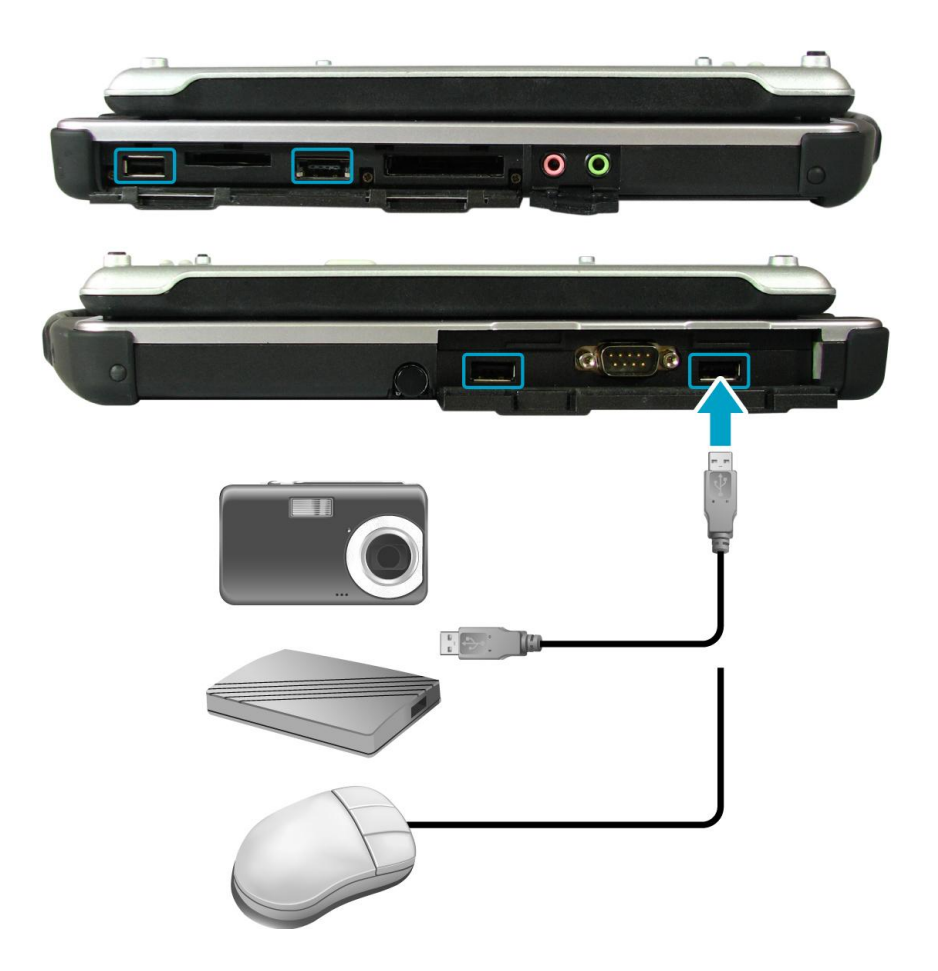

- 1. Open the I/O port cover.
- 2. Connect one end of a USB cable to the USB port of your notebook.
- 3. Connect the other end to the USB device (if necessary).

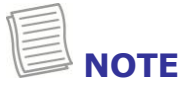

• The USB cable is not included in the package. It is sold separately or it may come with your USB device.

### <span id="page-28-0"></span>**Connecting Headphones**

You can connect your notebook to a headphone or external speakers.

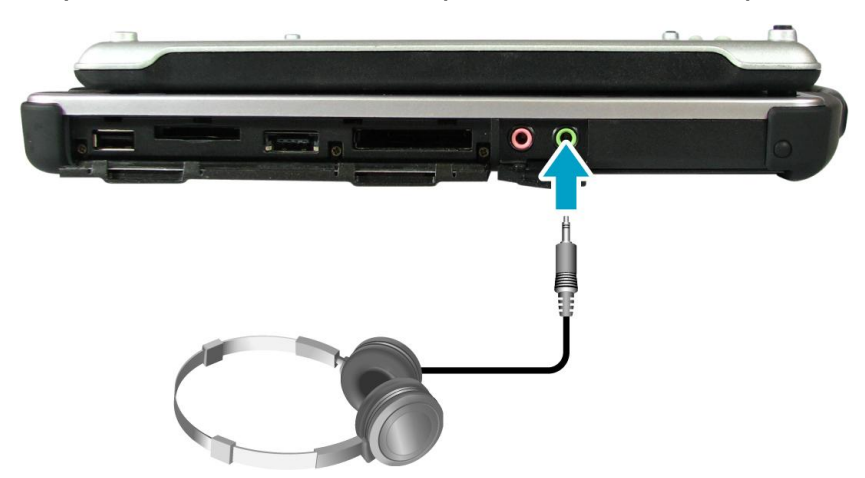

- 1. Open the I/O port cover.
- 2. Plug the audio jack of the headphone or speakers to the Headphone jack of your notebook.

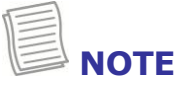

<span id="page-28-1"></span>The headphone is not included in the package. It is sold separately.

### **Connecting External Microphone**

You can connect your notebook to an external microphone.

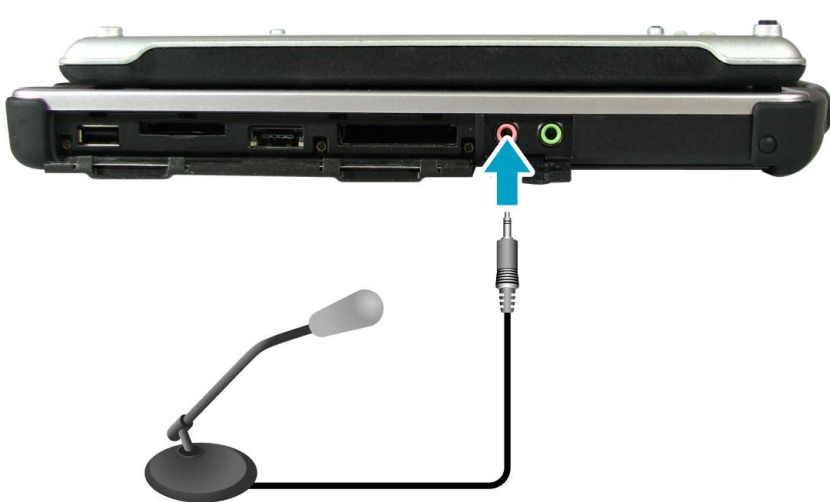

- 1. Open the I/O port cover.
- 2. Plug the audio jack of the microphone to the Microphone jack of your notebook.

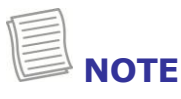

The microphone is not included in the package. It is sold separately.

### <span id="page-29-0"></span>**Connecting to a Local Area Network (LAN)**

You can connect your notebook to a local area network (LAN) using the RJ-45 LAN port.

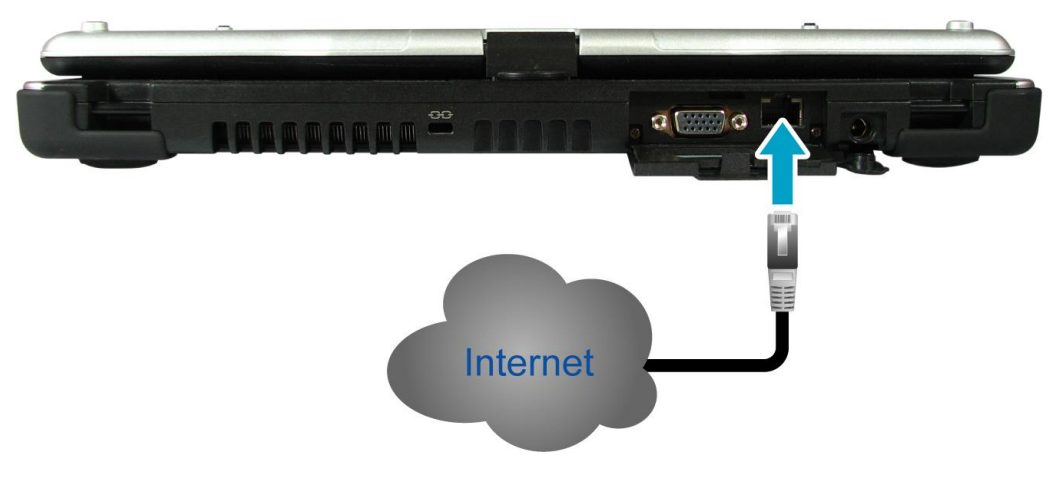

- 1. Open the I/O port cover.
- 2. Connect one end of an RJ-45 cable to the LAN port of your notebook.
- 3. Connect the other end to network hub or a wall socket.

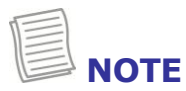

The RJ-45 cable is not included in the package. It is sold separately.

### <span id="page-29-1"></span>**Connecting an External SATA HDD**

You can connect your notebook to an external SATA device using the eSATA/USB combo port.

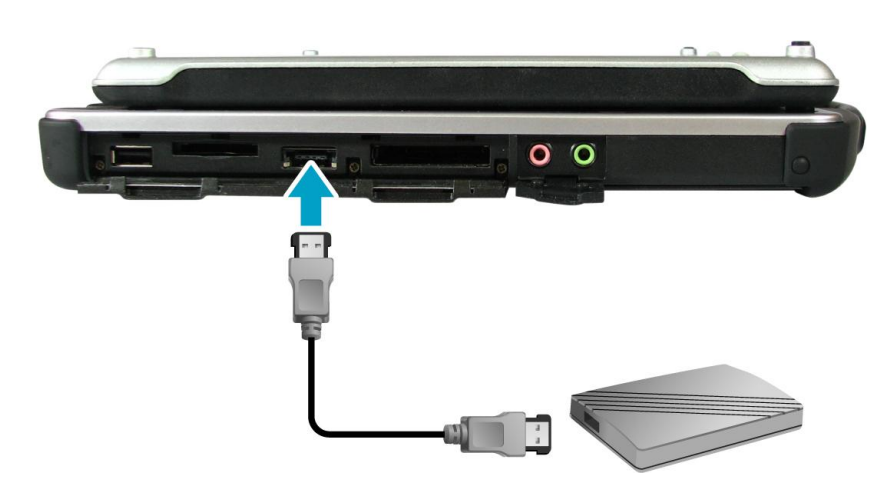

- 1. Open the I/O port cover.
- 2. Connect the eSATA cable to the eSATA/USB combo port of your notebook.

31

### <span id="page-30-0"></span>**Connecting to Wireless Connections**

You can connect your notebook to a wireless local area network, WWAN, Bluetooth, or GPS.

Before using a wireless built-in device, you need to turn the respective built-in wireless functions on.

### <span id="page-30-1"></span>**Connecting to a Wireless Local Area Network**

Your notebook comes with a WLAN module. A wireless network can be added either when the network is detected or by manually entering the settings information.

To connect, follow the steps below:

- 1. Press the  $\blacksquare$  button to open the Quick menu.
- 2. Tap the WLAN icon  $(\circledast)$  to turn on the wireless network function, and tap **YES** to activate the WLAN function and exit the Quick menu.

- 3. Tap the wireless network icon ( $\mathbf{d}$ ) on the system tray.
- 4. Available wireless network connections are displayed. Tap the desired wireless network.

### 5. Tap **Connect**.

Some networks require a network security key or a password.

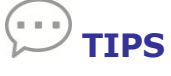

- Check **Connect automatically** box to automatically connect to this network when it is available.
- 6. Enter the network security key.
- 7. Tap **OK**.
- 8. After the connection is established, you can see the wireless icon ( $\text{H}_{\text{m}}$ ) in the Notification area.

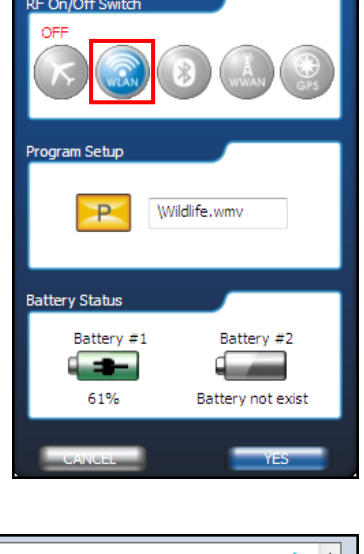

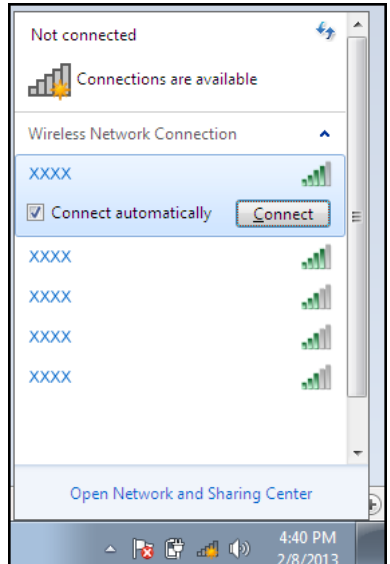

#### **Making Connections**

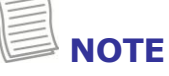

- Wi-Fi access requires service from a wireless service provider. Contact your service provider for more information.
- Actual wireless connectivity will depend on system configuration. Please contact your dealer for more information.

#### <span id="page-31-0"></span>**Connecting to a Bluetooth Device**

Your notebook can connect and communicate with other Bluetooth-enabled devices.

To add a device, follow the steps below:

- 1. Press the  $\blacksquare$  button to open the Quick menu.
- 2. Tap the Bluetooth icon  $\left(\begin{matrix}\infty\\0\end{matrix}\right)$  to turn on the Bluetooth function, and tap **YES** to activate the Bluetooth function and exit the Quick menu.

- 3. Tap the arrow on the system tray to display hidden icons.
- 4. Tap the Bluetooth icon  $(\ast)$ .
- 5. Tap **Add a Device**. The system starts scanning for Bluetooth devices and displays the available devices.

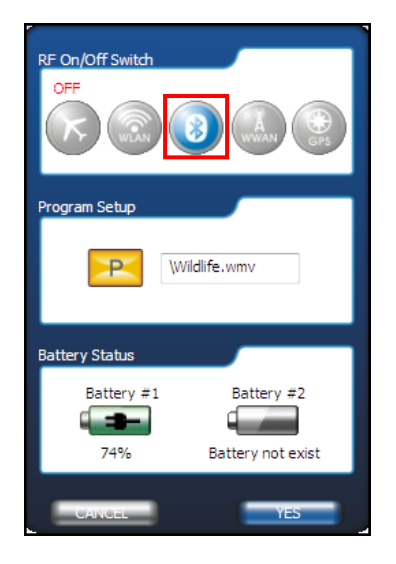

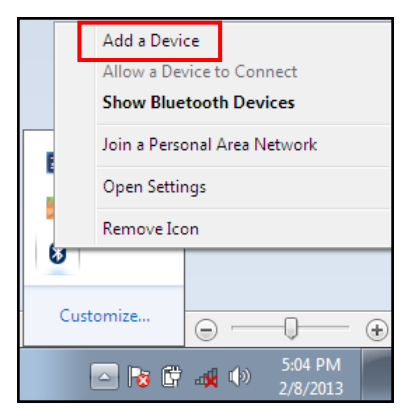

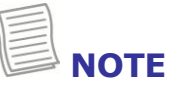

 If the device that you want to add does not appear on the screen, please check if the device is turned on and discoverable.

6. Tap on a device, then tap **Next** to continue.

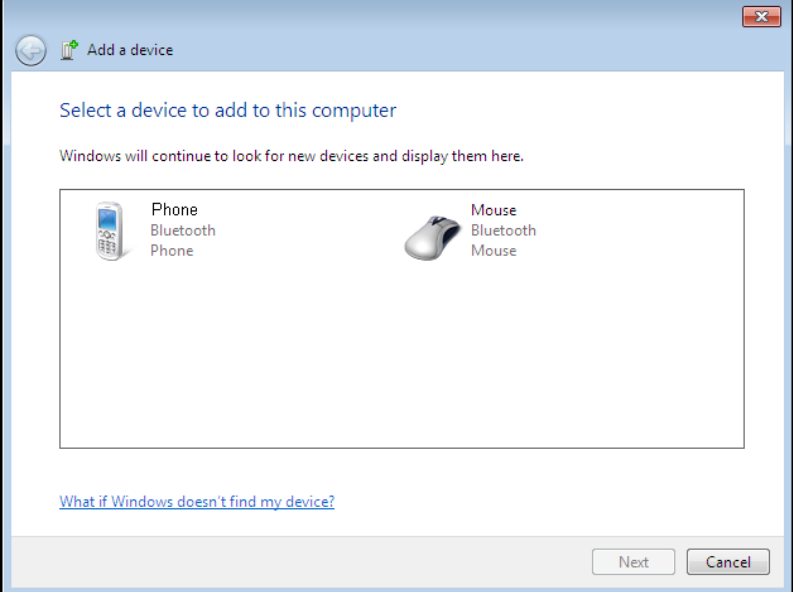

7. Tap **Close** to complete the pairing connection.

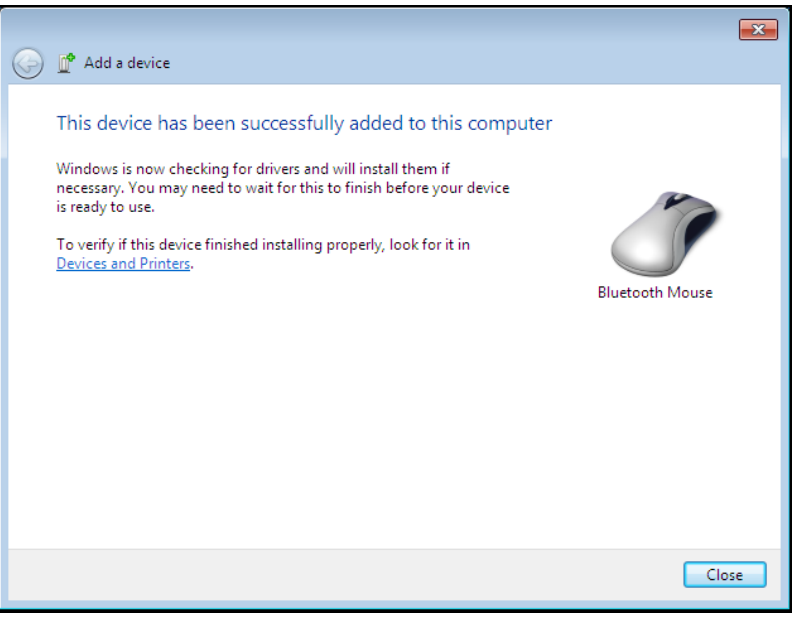

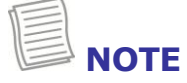

- Most Bluetooth-enabled devices need to be paired with your notebook. The PIN you enter on the notebook must be the same PIN to be entered on the other Bluetooth device.
- Once a partnership has been created, connecting to that device again will no longer require entering the PIN.

## <span id="page-33-0"></span>**Power Management**

This chapter will guide you on how to manage the system power.

### <span id="page-33-1"></span>**Using the Power Plan**

To improve energy efficiency, you can use the power plan to reduce the amount of power your notebook uses, maximize the performance, or balance the two.

- 1. Tap **Start** > **Control Panel**.
- 2. Tap **System and Security > Power Options.**

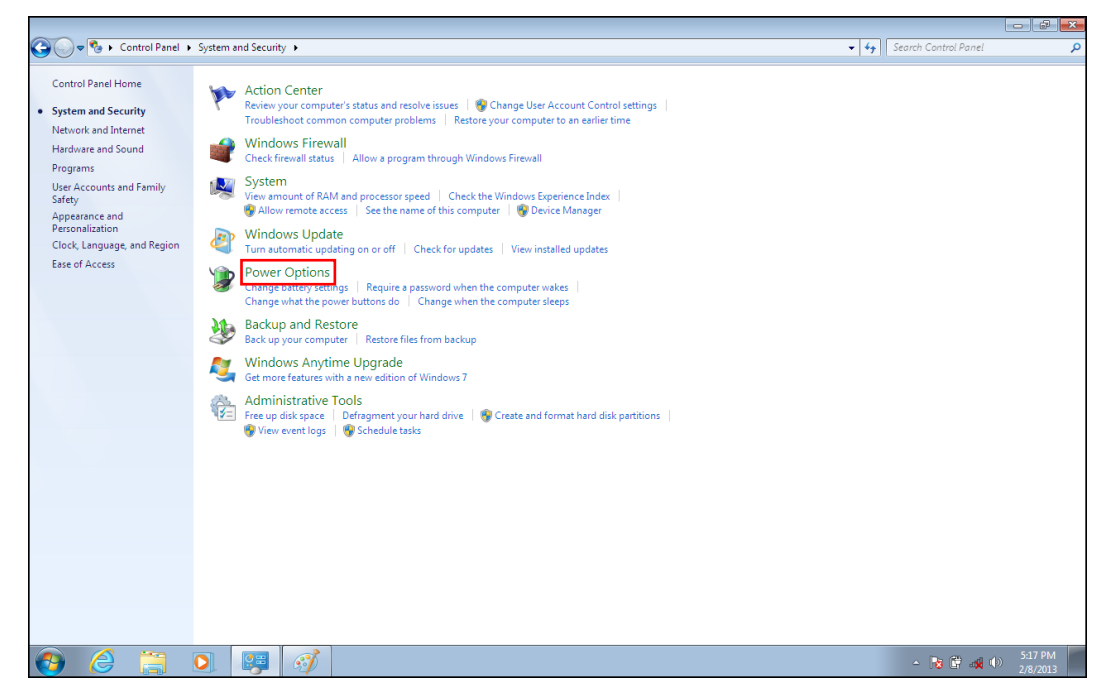

3. Select a power plan.

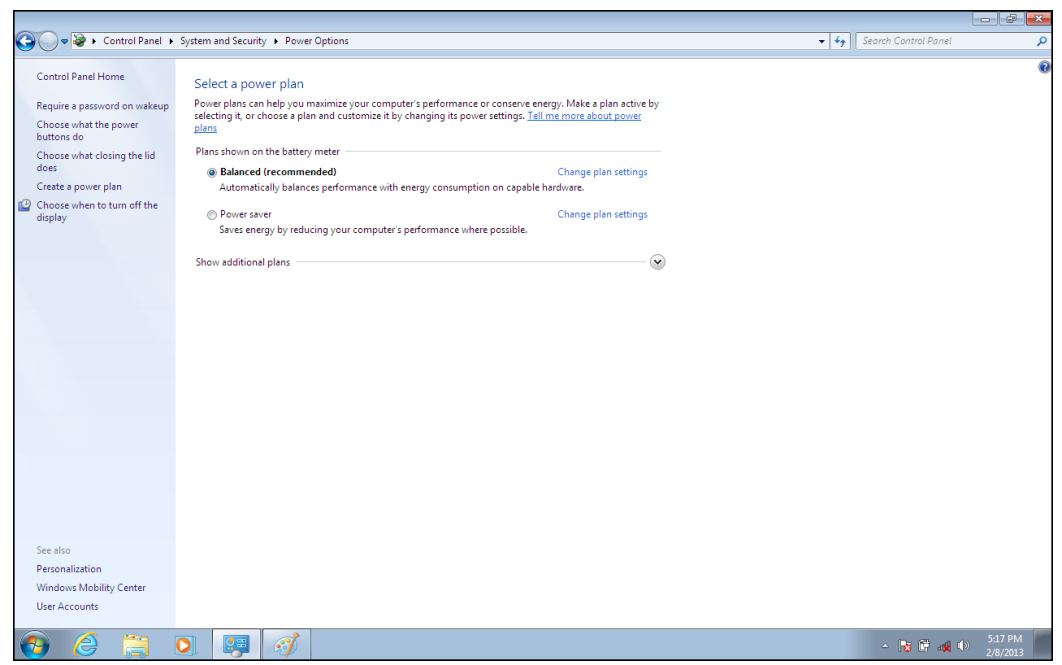

4. To adjust the selected power plan settings, tap **Change plan settings**.

### <span id="page-34-0"></span>**Using the Power Saving Mode**

When you are not using the notebook, turn off the notebook or set the notebook to enter sleep mode.

To set the notebook to enter sleep mode, follow the steps below:

- 1. Tap **Start**.
- 2. Tap **Shut down > Sleep**.

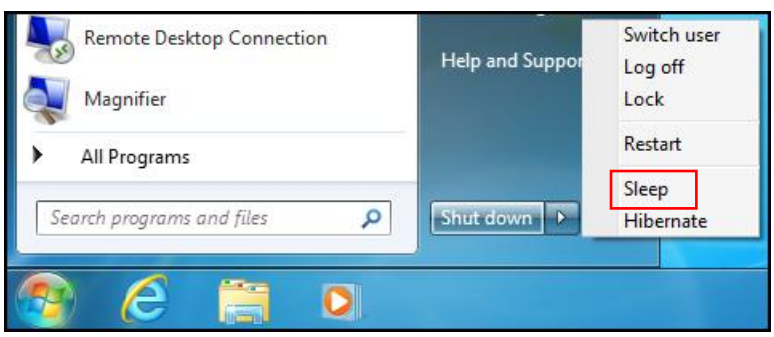

To wake up the notebook from sleep mode, do one of the following:

- Press the  $\Phi$  button.
- Press any key on the keyboard.

## <span id="page-35-0"></span>**Using the BIOS Setup Utility**

Your notebook has a BIOS setup utility which allows you to configure important system settings, including settings for various optional functions of the notebook. This chapter explains how to use the BIOS setup utility.

### <span id="page-35-1"></span>**BIOS Setup Menu**

The BIOS setup Utility allows you to configure your notebook basic settings. When you turn your notebook on, the system reads this information to initialize the hardware so that it can operate correctly. Use the BIOS setup utility to change your notebook start-up configuration. For example, you can change the security and power management routines of your system.

### <span id="page-35-2"></span>**Starting the BIOS Setup Utility**

You can only enter the BIOS setup utility as the notebook is booting, that is between the time you turn on the notebook and before the Windows interface appears. If your notebook is already on, shut down your notebook completely (power off) and restart it and then press the **Delete** key to enter the setup utility.

### <span id="page-35-3"></span>**Navigating and Entering Information in BIOS**

Use the following keys to move between fields and to enter information:

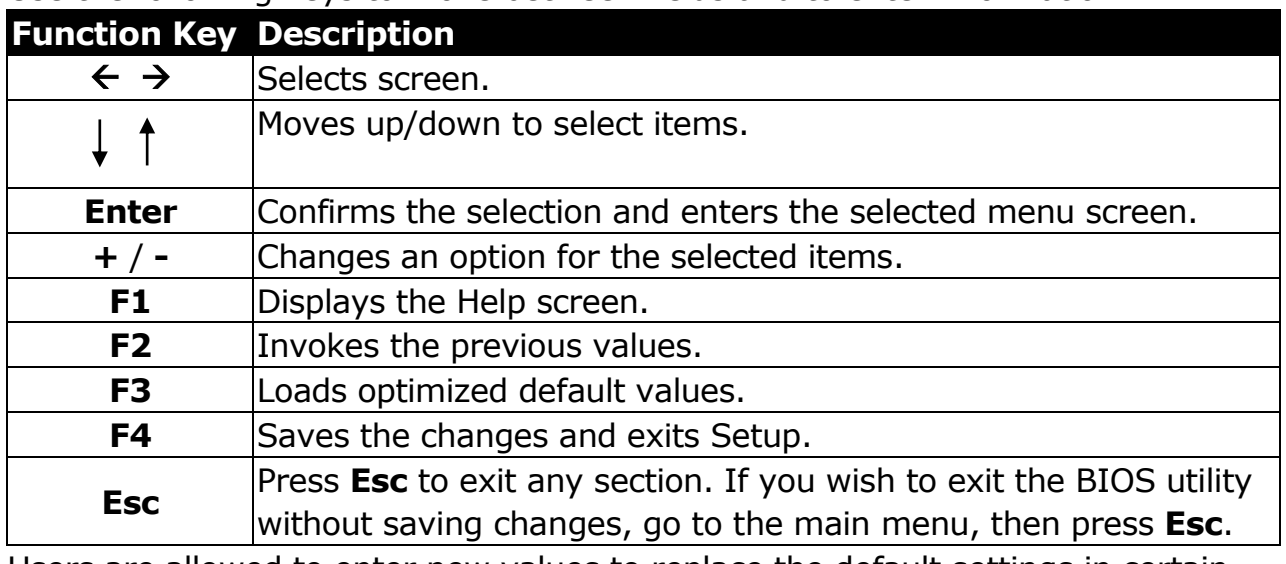

Users are allowed to enter new values to replace the default settings in certain fields, and the rest of the fields are specified by system default parameters and cannot be modified by users. Reverse the attribute of the main options and

press **Enter** to enter into the submenu. Press **Esc** to return to the previous configuration page.

### <span id="page-36-0"></span>**Main Menu**

Display the system overview information about BIOS version, CPU features, and total memory size. You can also set the system date and time.

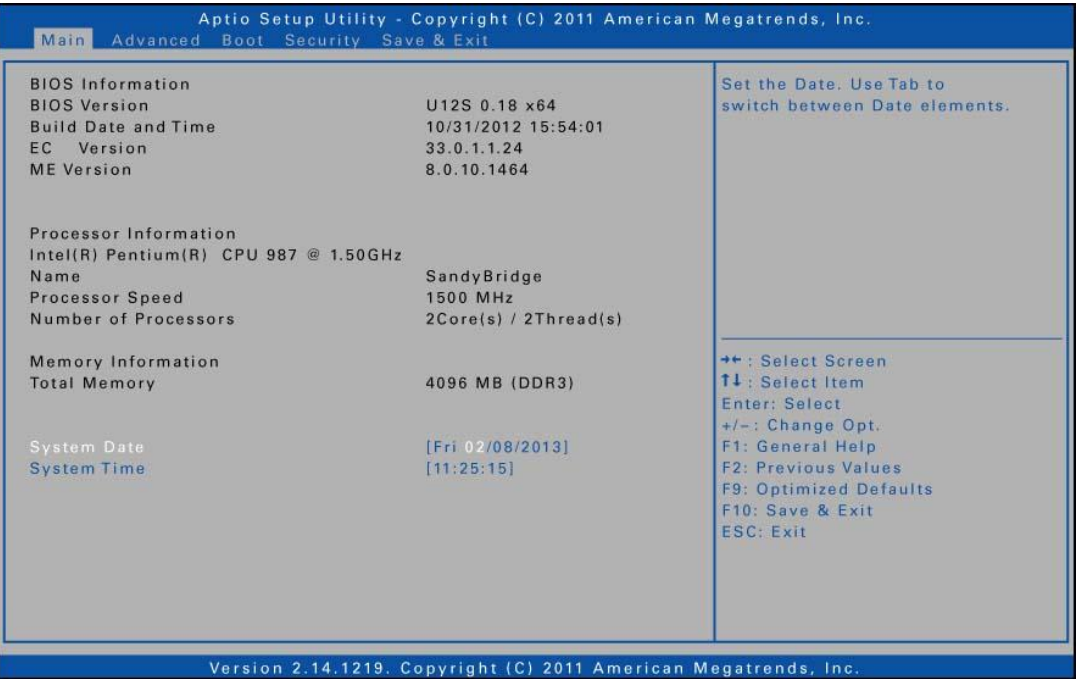

### <span id="page-36-1"></span>**Advanced Menu**

View and configure SATA mode, FAN calibration, battery calibration, wake up event, RF device control, Trusted Computing, Intel<sup>®</sup> Rapid Start Technology, Intel <sup>®</sup> Anti-Theft Technology, and Intel <sup>®</sup> Smart Connect Technology settings.

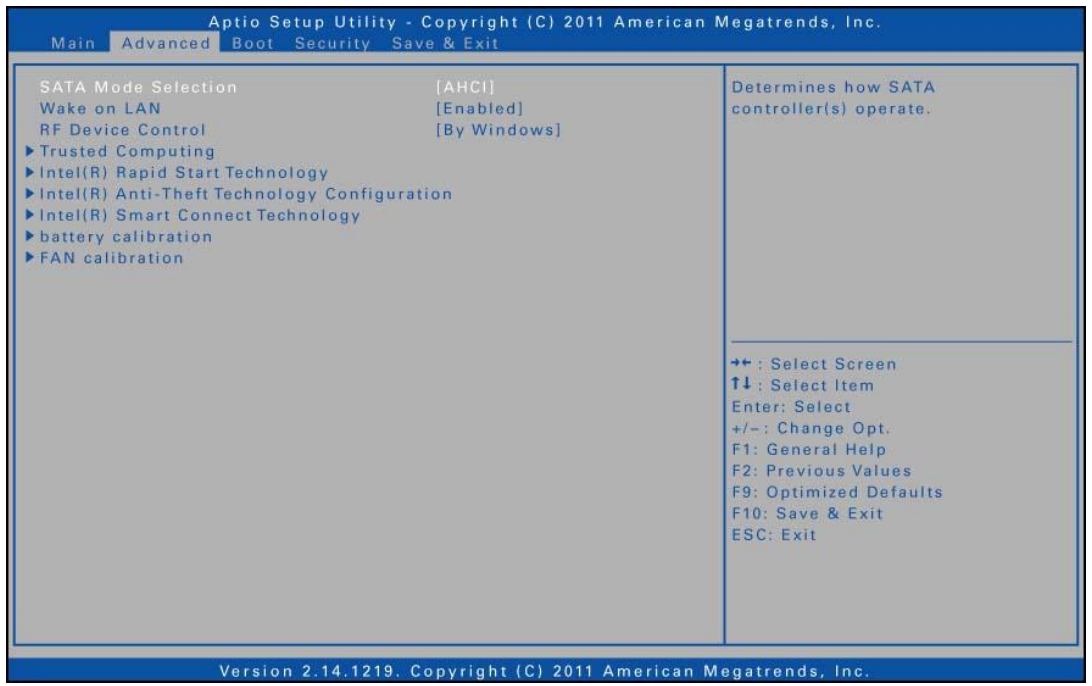

### <span id="page-37-0"></span>**Boot Menu**

Configure the boot type and boot, network device BBS, and hard drive BBS sequence.

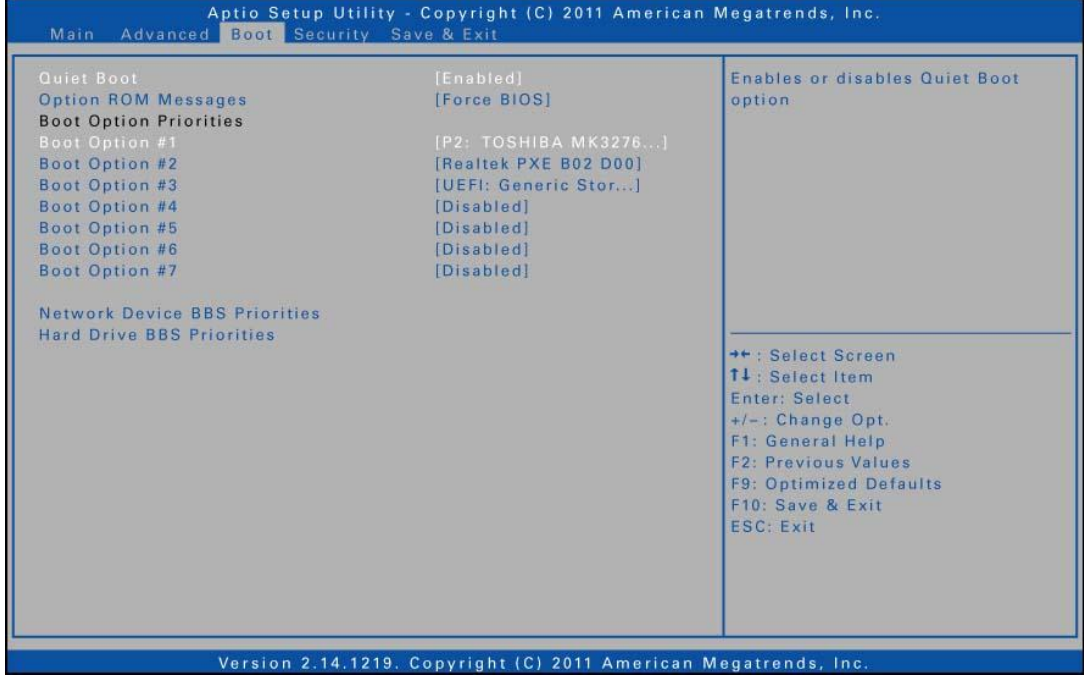

### <span id="page-37-1"></span>**Security Menu**

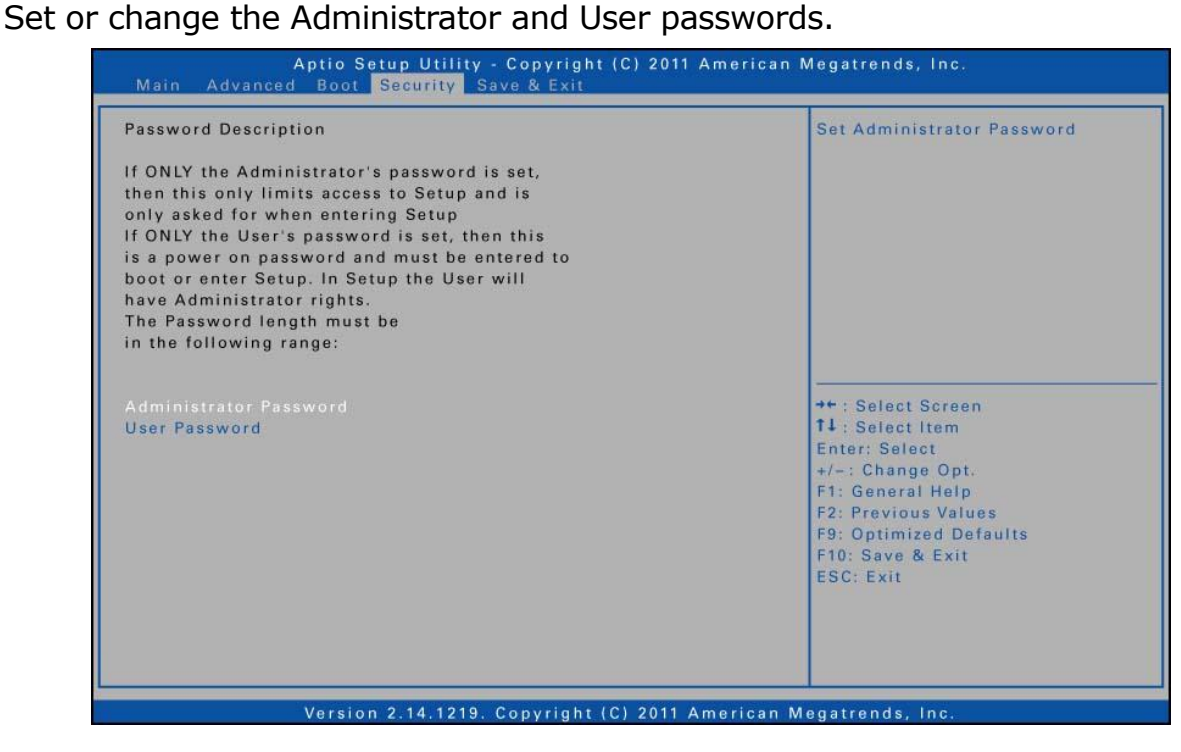

### <span id="page-38-0"></span>**Save & Exit Menu**

Save or discard the changes, or restore the default values for all setup options before leaving the BIOS Setup Menu.

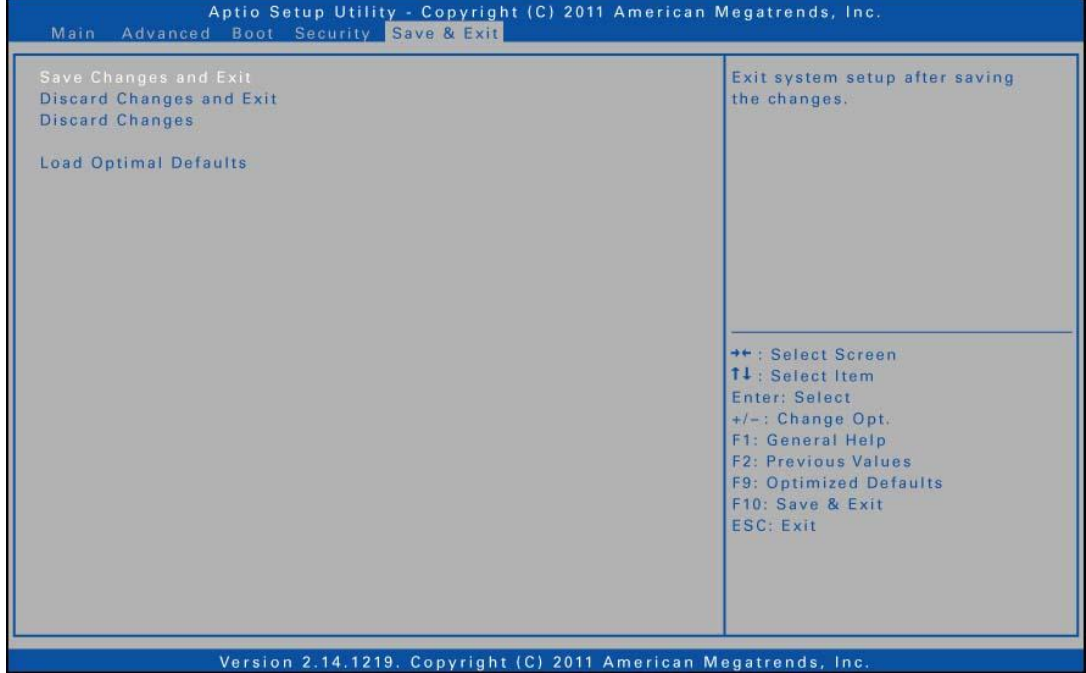

## <span id="page-39-0"></span>**Troubleshooting**

This chapter contains a list of common problems that you might experience when using your notebook, and techniques to try and overcome the problem. If you need additional help, contact your retailer.

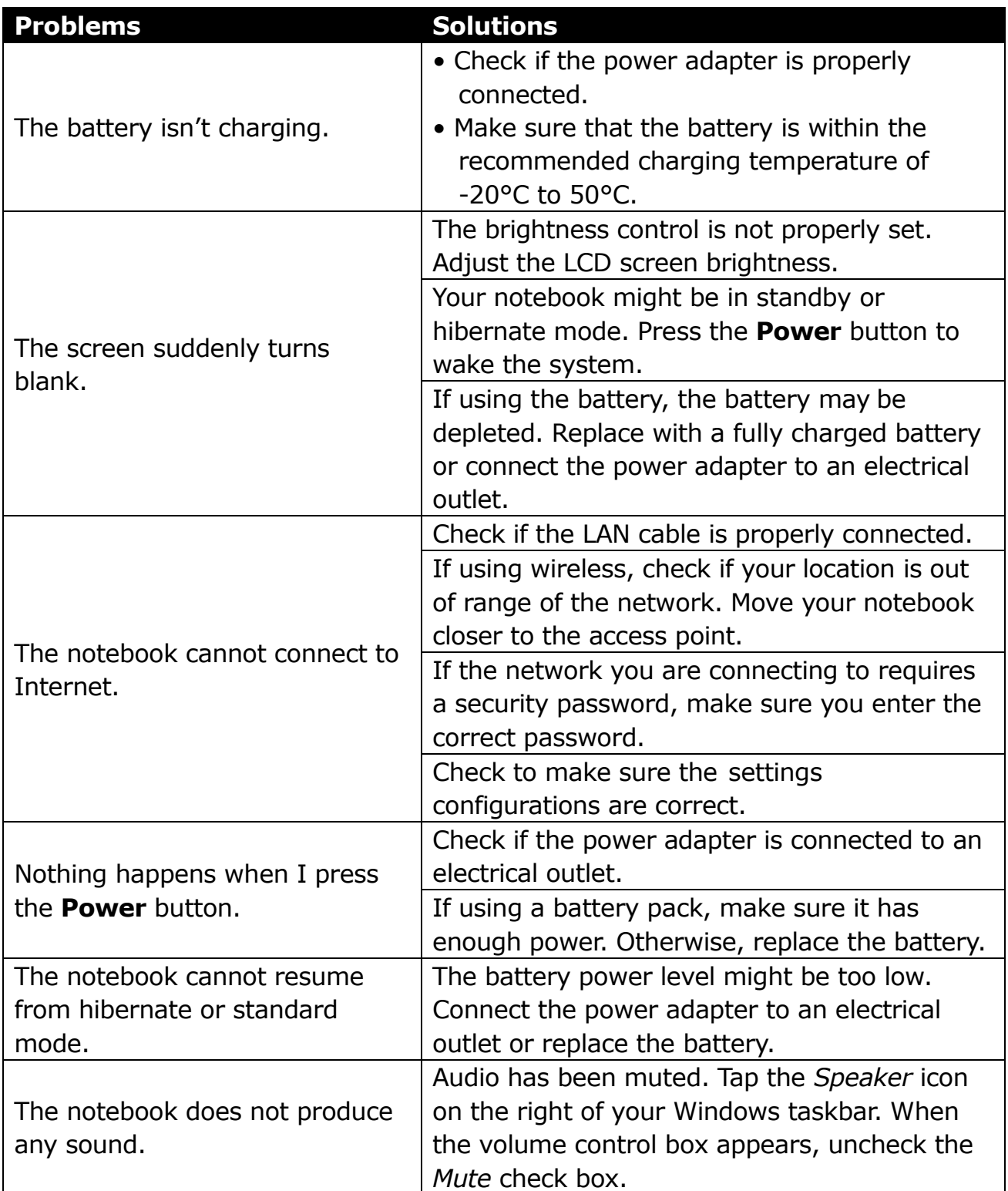